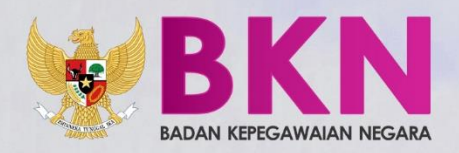

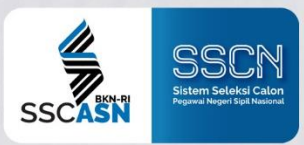

# BUKU PETUNJUK PENDAFTARAN SISTEM SELEKSI CPNS NASIONALO 2019

Copyright ©2019 Badan Kepegawaian Negara

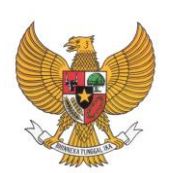

**BADAN KEPEGAWAIAN NEGARA**

# **BUKU PETUNJUK PENDAFTAR**

# **SISTEM SELEKSI CALON PEGAWAI NEGERI SIPIL NASIONAL TAHUN 2019**

NAMA DOKUMEN : BUKU PETUNJUK PELAMAR SSCN 2019 VERSI : 01.00 TANGGAL : NOVEMBER 2019

## **D A F T A R I S I**

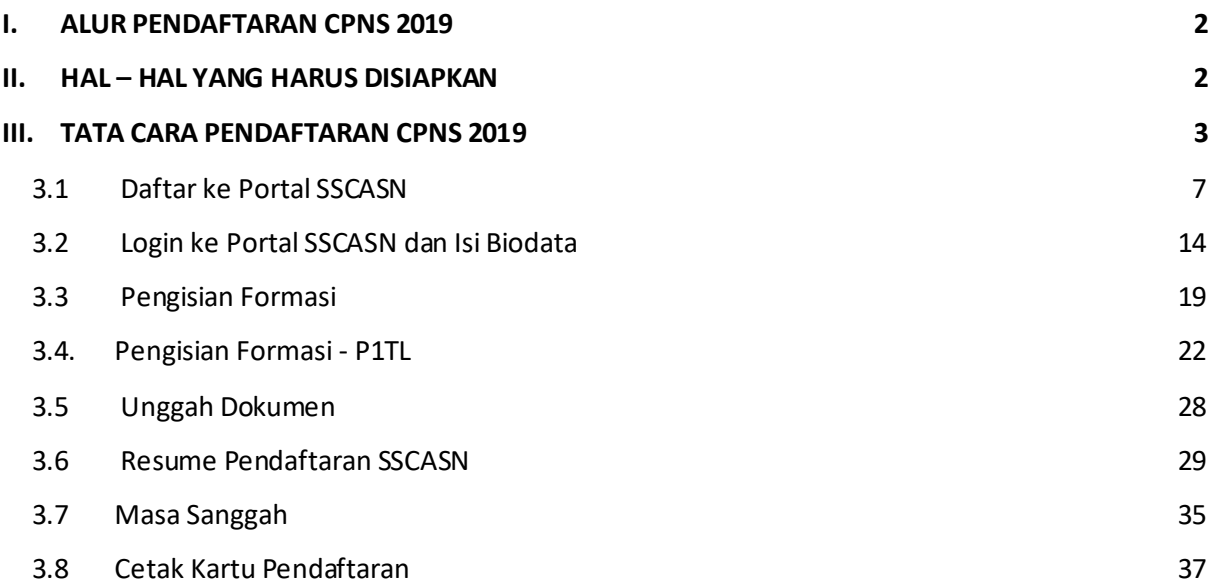

### <span id="page-3-0"></span>**I. ALUR PENDAFTARAN CPNS 2019**

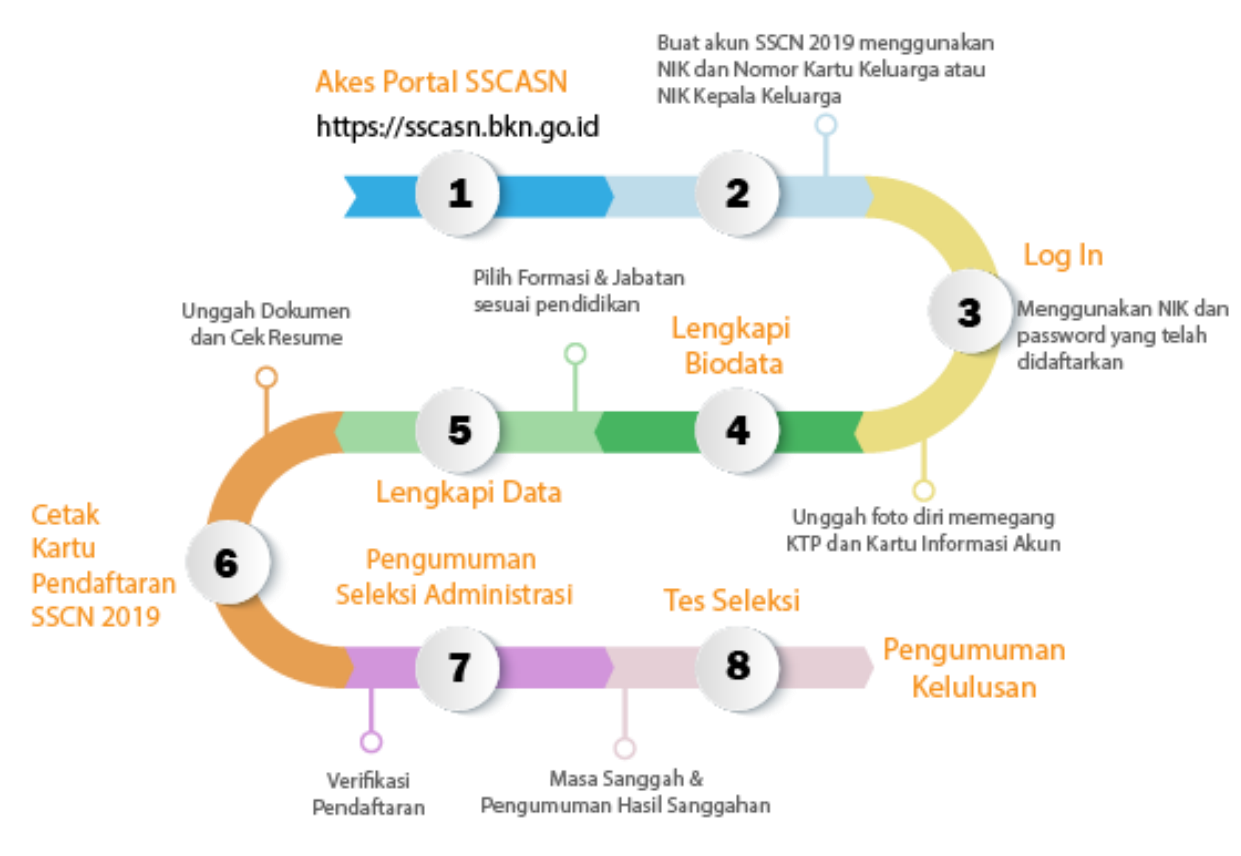

PANITIA SELEKSI CPNS NASIONAL TAHUN 2019 | BADAN KEPEGAWAIAN NEGARA

## <span id="page-3-1"></span>**II. HAL – HAL YANG HARUS DISIAPKAN**

Sebelum mendaftar ke instansi yang dituju, pastikan pelamar telah mempersiapkan dokumen-dokumen yang diperlukan untuk pendaftaran. Dokumen tersebut terdiri dari :

- 1. Kartu Keluarga
- 2. Kartu Tanda Penduduk (KTP) atau Surat Keterangan dari Dinas Kependudukan dan Catatan Sipil
- 3. Ijazah
- 4. Transkrip Nilai
- 5. Pas foto
- 6. Dokumen lain sesuai dengan ketentuan instansi yang akan dilamar

## <span id="page-4-0"></span>**III.TATA CARA PENDAFTARAN CPNS 2019**

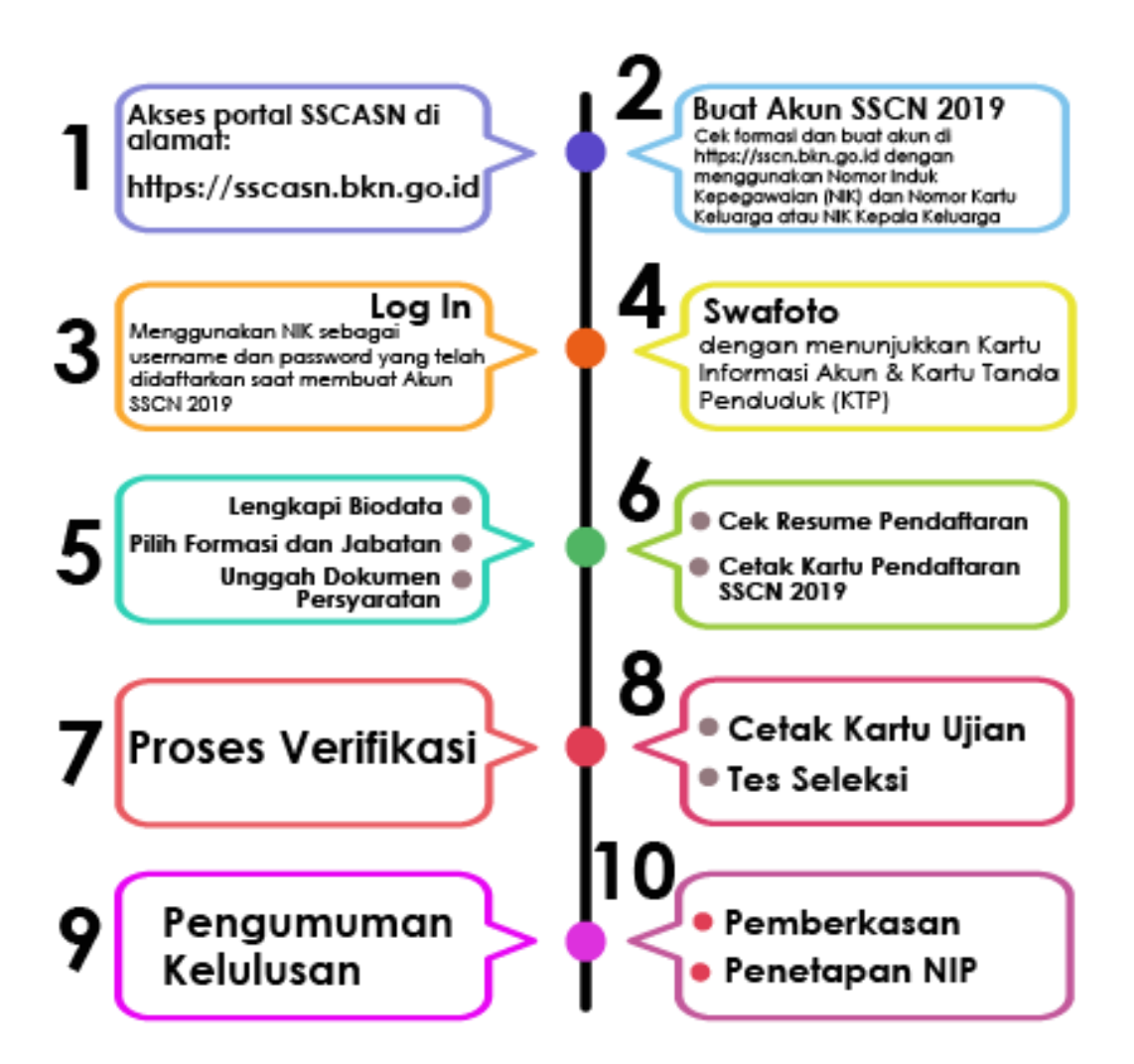

Panitia Seleksi CPNS Nasional | Badan Kepegawaian Negara

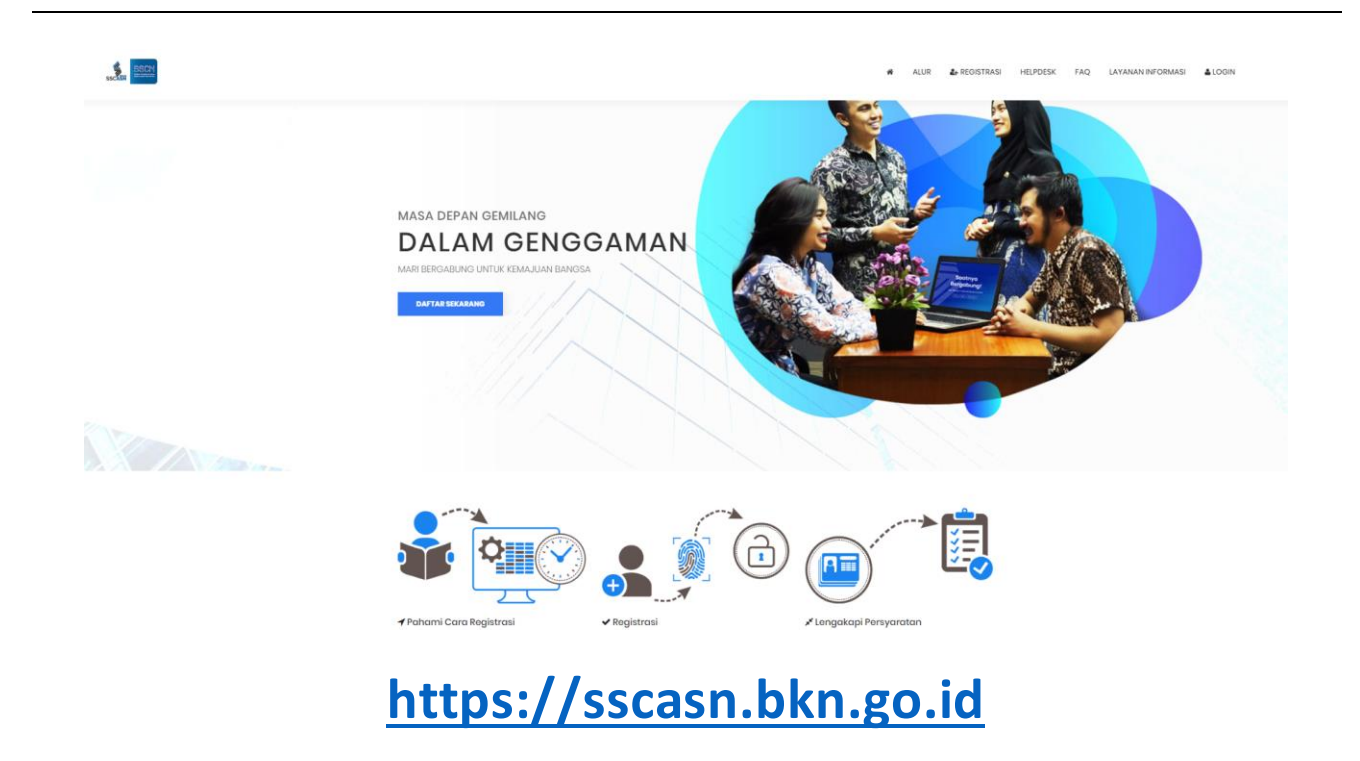

- 1. Pelamar harus masuk ke portal SSCASN 2019 seperti tampilan di atas
- 2. Pelamar **diwajibkan** untuk memahami tata cara dan syarat pendaftaran dengan teliti

**LAYANAN INFORMASI** 

3. Dari menu Layanan Informasi, lalu Klik **Information and Info Lowongan**) untuk mencari informasi terkait Instansi, Jabatan, Lokasi penempatan, Pendidikan, Jenis Formasi dan Jumlah Formasi SSCN 2019 yang buka

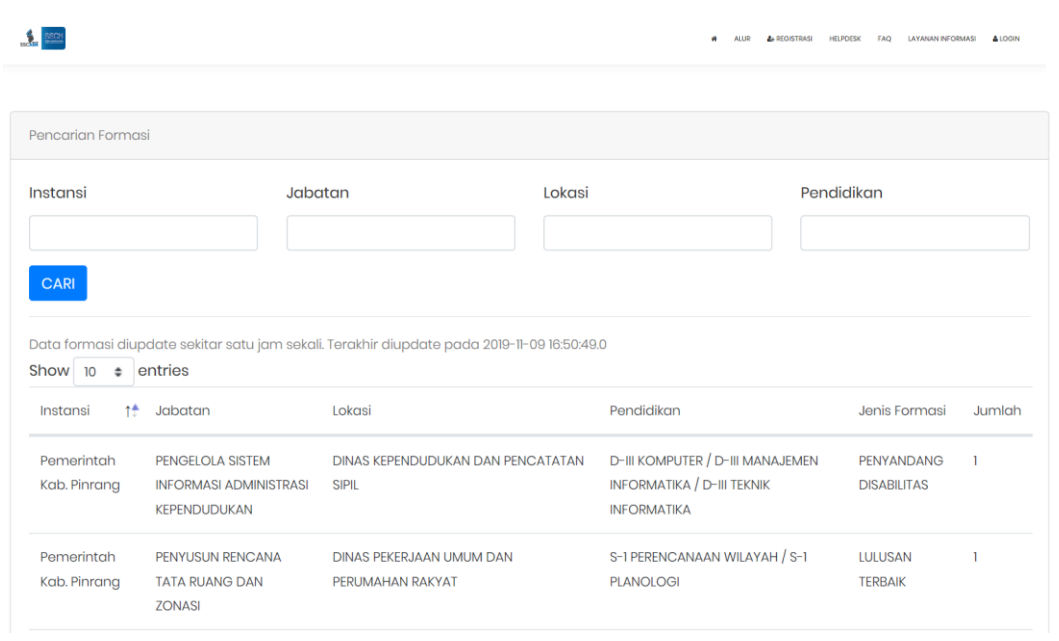

- 4. Klik Alur untuk melihat tata cara pendaftaran CPNS 2019. Pelamar wajib membaca dengan teliti dan mempelajarinya supaya tidak ada informasi yang tertinggal sebelum melanjutkan ke proses Pendaftaran
- 5. Pelamar hanya dapat melamar **1 (satu) jabatan dalam 1 (satu) jenis formasi (Formasi Umum/Formasi Khusus Lulusan Terbaik (***cumlaude***)/Formasi Khusus Putra-Putri Papua dan Papua Barat/Formasi Khusus Disabilitas/Formasi Diaspora/Formasi Tenaga Keamanan Siber) di 1 (satu) instansi**
- 6. Untuk melanjutkan ke proses pendaftaran, klik **da-Registrasi** dan akan tampil halaman **Pendaftaran Akun SSCASN 2019** seperti gambar di bawah ini

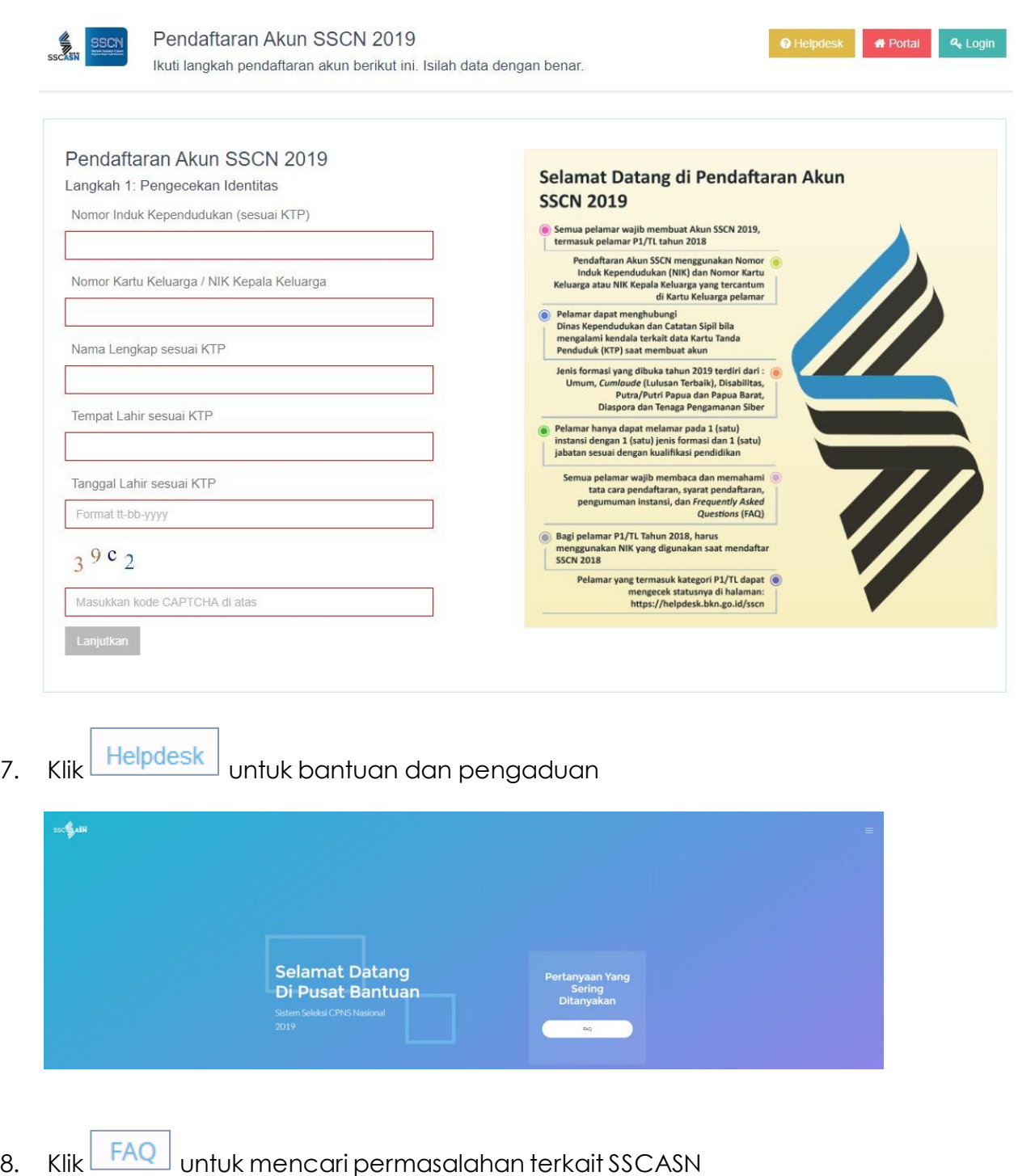

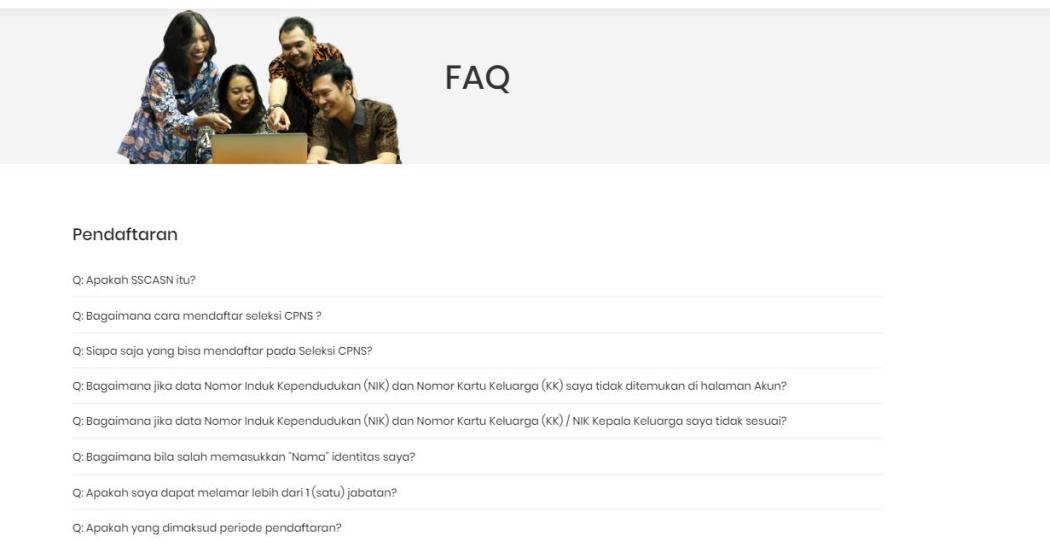

#### <span id="page-8-0"></span>**3.1 Daftar Melalui Menu SSCN**

Apabila pelamar siap untuk mendaftar, langkah-langkahnya adalah :

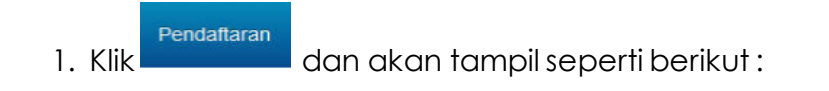

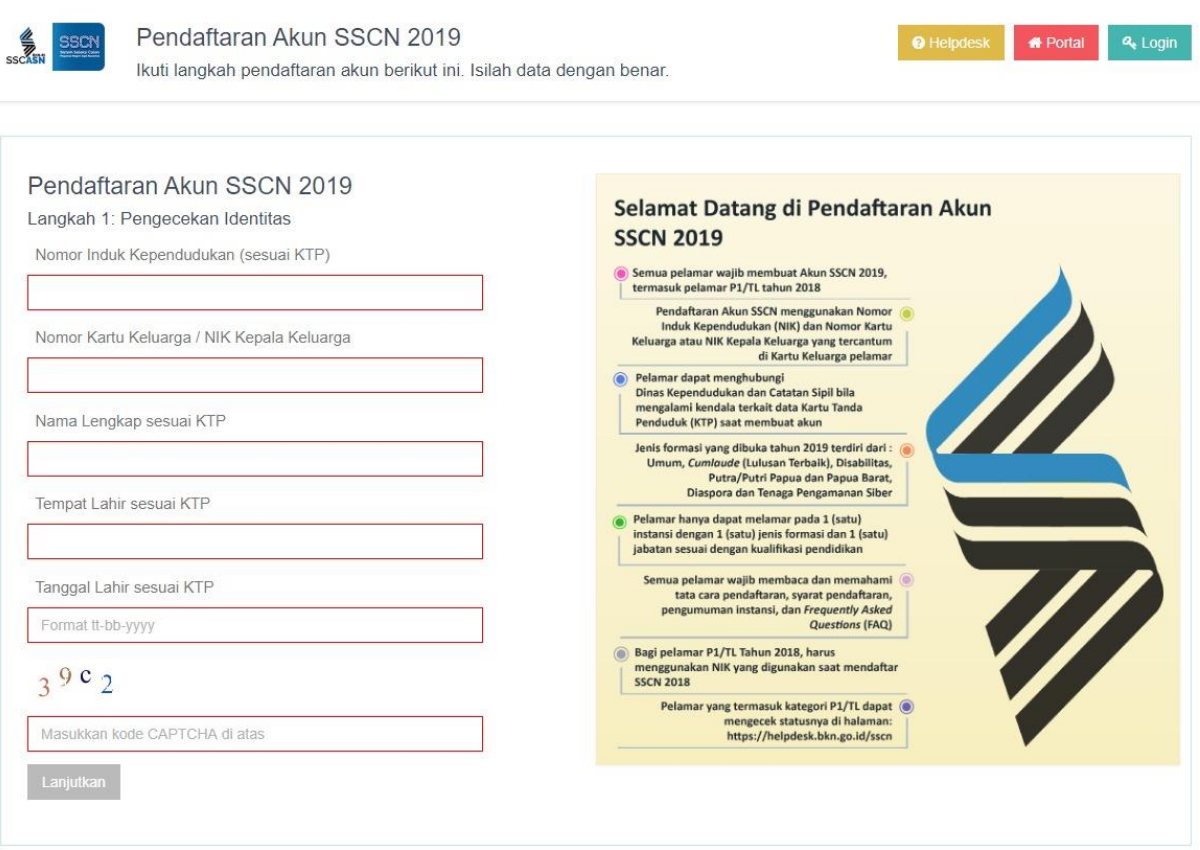

- 2. Masukan Nomor Induk Kependudukan (NIK) dan Nomor Kartu Keluarga atau NIK Kepala Keluarga (NIK KK), Nama Lengkap sesuai KTP, Tempat Lahir sesuai KTP dan Tanggal Lahir sesuai KTP
- 3. **Apabila pelamar tidak bisa mendaftar terkait data KTP, silahkan hubungi Dinas Kependudukan dan Catatan Sipil**sesuai dengan KTP pelamar bukan ke instansi atau Badan Kepegawaian Negara (BKN) selaku Panitia Seleksi Nasional (Panselnas)

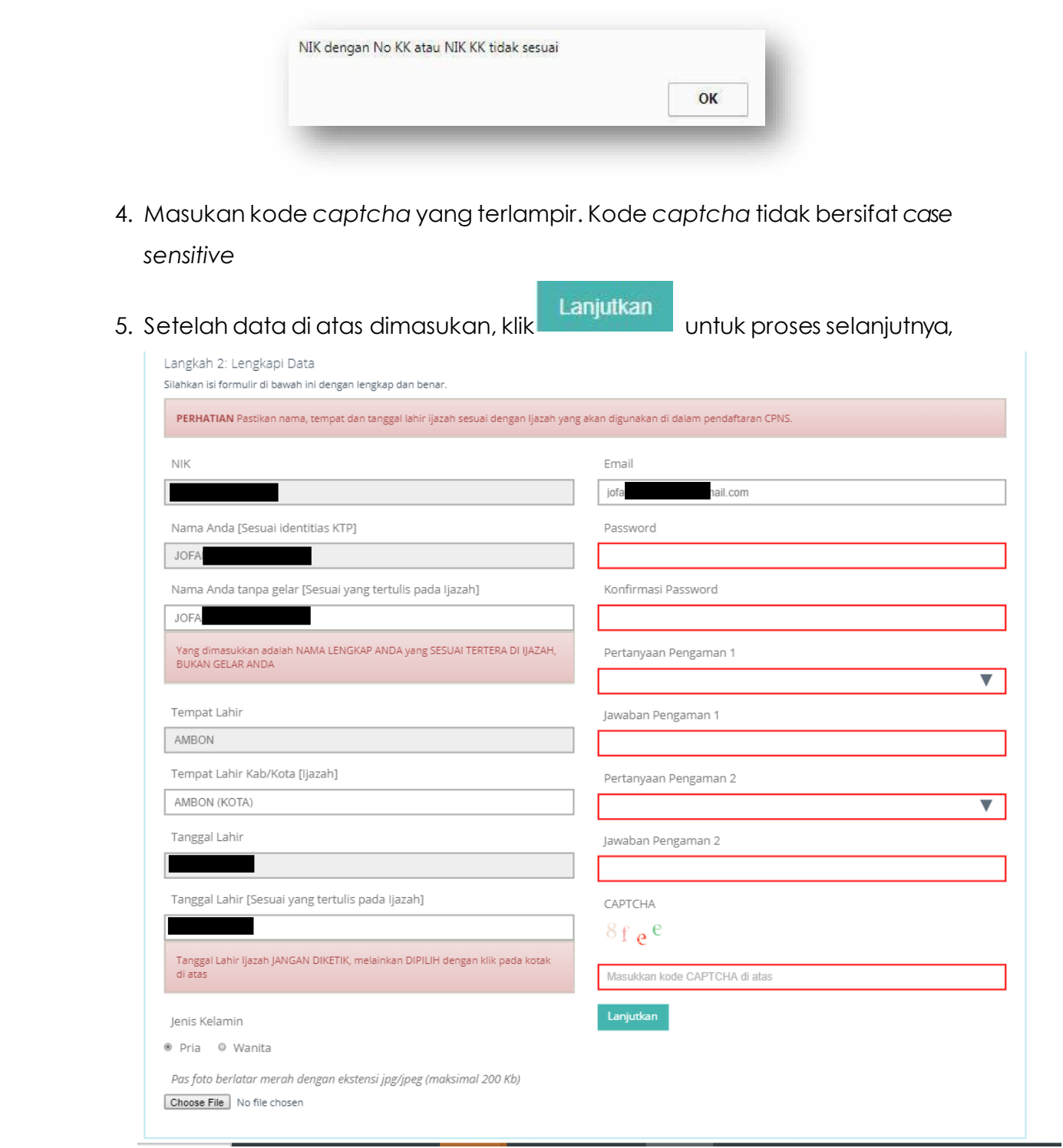

6. Pada proses ini, pelamar mengisi dan membandingkan data di KTP dengan data Ijazah. Proses pemberkasan CPNS menggunakan data Ijazah sebagai data pokok kepegawaian yang terdiri dari **Nama Lengkap sesuai yang tercantum di ijazah**, Tempat dan Tanggal Lahir. Pastikan bahwa Anda mengisi data tersebut dengan benar

7. *Upload* pas foto sesuai dengan keterangan di aplikasi dengan mengklik

Choose File , cari foto yang akan diunggah kemudian klik Open seperti contoh di bawah ini:

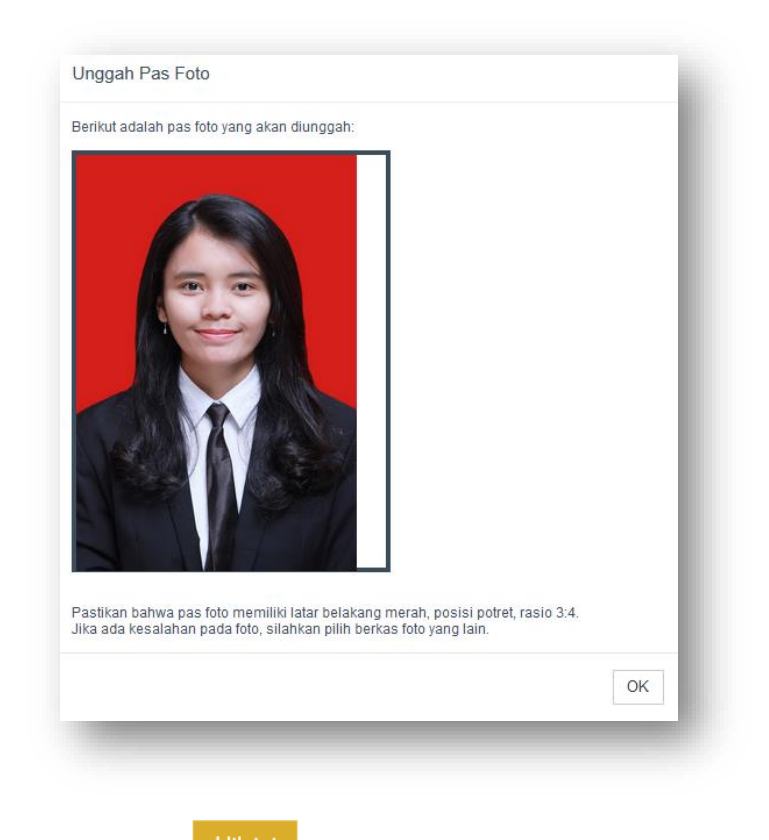

Pelamar dapat memilih **klikini ku**nuk mengunggah ulang Pas Foto

- 8. Data lain yang perlu diisi adalah :
	- a) E-mail Masukan *e-mail* aktif dan valid
	- b) *Password* dan Konfirmasi *Password* Masukan *password* yang mudah diingat.

**Harap mencatat dan menyimpan** *password* **Anda karena akan digunakan untuk login pendaftaran SSCN**

- c) Pertanyaan Pengaman 1 Pilih pertanyaan pengaman Anda
- d) Jawaban Pengaman 1 Masukan jawaban pertanyaan pengaman 1 yang telah Anda pilih **Harap mencatat dan menyimpan Jawaban Pengaman 1 Anda**
- e) Pertanyaan Pengaman 2 Pilih pertanyaan pengaman Anda
- f) Jawaban Pengaman 2 Masukan jawaban pertanyaan pengaman 2 yang telah Anda pilih **Harap mencatat dan menyimpan Jawaban Pengaman 1 Anda**
- *g) Captcha* Masukan kode *captcha* yang tampil di layar
- 9. Pastikan Anda mengisi semua data dengan lengkap dan benar. Data yang telah disimpan tidak dapat diperbaiki atau dirubah.
- 10. Selanjutnya klik

Lanjutkan

11. Halaman pemberitahuan bahwa pendaftaran ke portal SSCASN 2019 berhasil, klik **Didersi Informasi Pendaftaran** untuk mencetak Kartu Informasi Akun sebagai bukti bahwa pelamar berhasil membuat akun SSCN 2019. Harap menyimpan kartu tersebut dengan baik

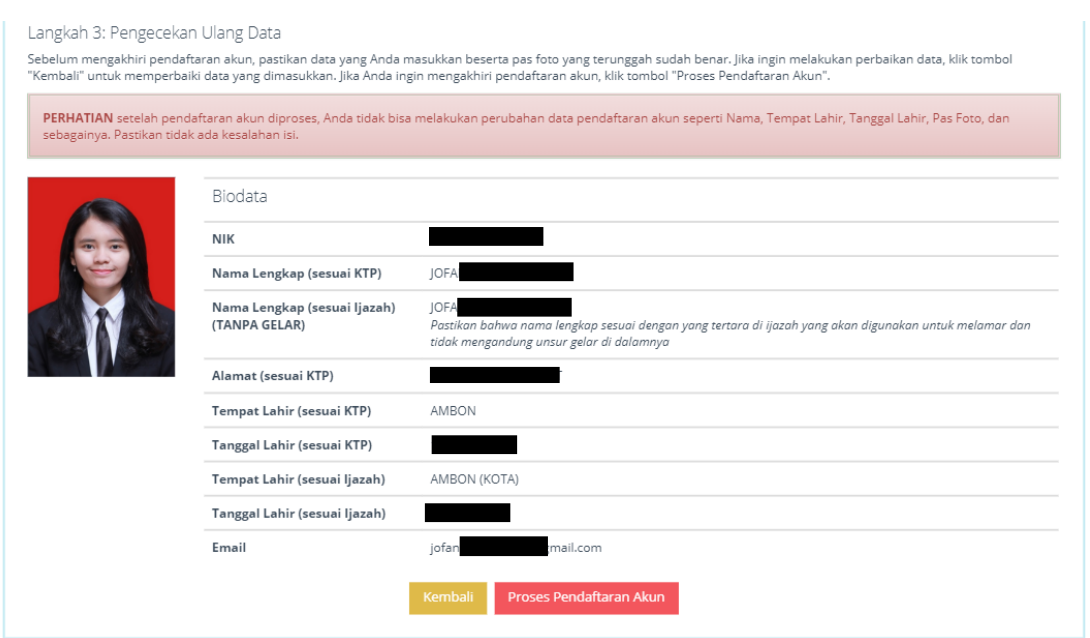

12. Pada tahap ini, pendaftar **HARUS** melakukan pengecekan ulang terhadap Nama, Tempat Lahir, Tanggal Lahir, Pas Foto dan juga data lainnya. Jika nantinya terdapat kesalahan penulisan setelah Proses Pendaftaran, maka peserta **TIDAK DAPAT** memperbaiki kesalahan penulisan

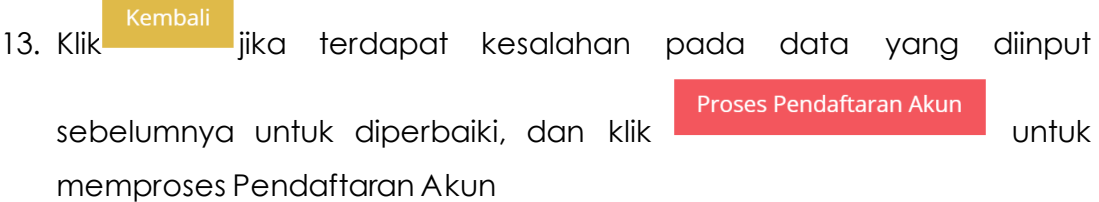

14. Sebelum akhiri proses pendaftaran akun, pelamar akan ditanyakan kembali, apakah data yang diinput sudah sesuai atau belum, seperti pada gambar di bawah ini :

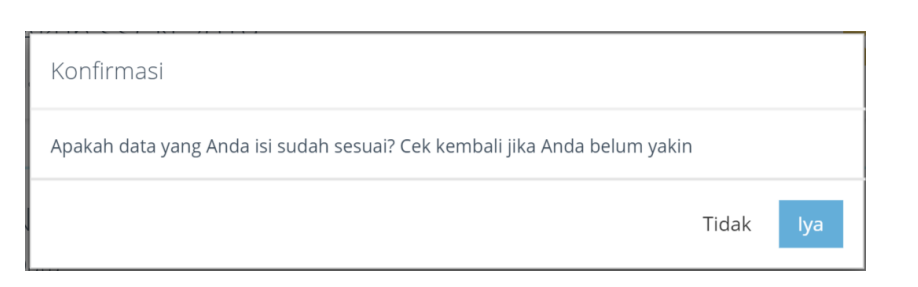

#### 15. Jika sudah seuai, maka akan muncul tampilan seperti pada gambar dibawah ini :

Langkah 4: Pendaftaran Selesai

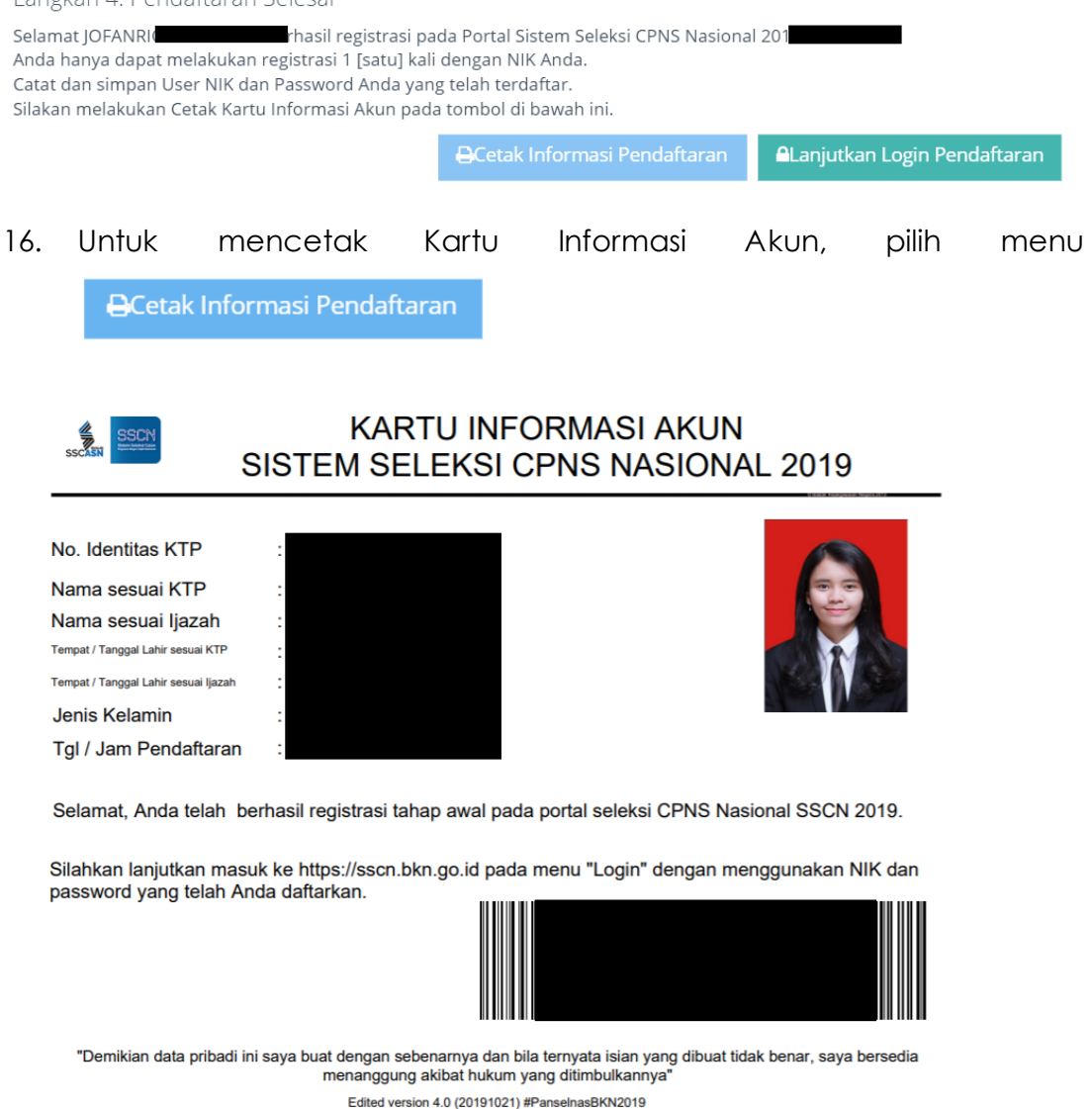

17. Setelah mencetak Kartu Informasi Akun, pelamar dapat melanjutkan

**ALanjutkan Login Pendaftaran** tahap selanjutnya yaitu

#### <span id="page-15-0"></span>**3.2 Login ke SSCN dan Isi Biodata**

1. Setelah pelamar berhasil membuat akun, akses [https://sscn.bkn.go.id](https://sscn.bkn.go.id/)

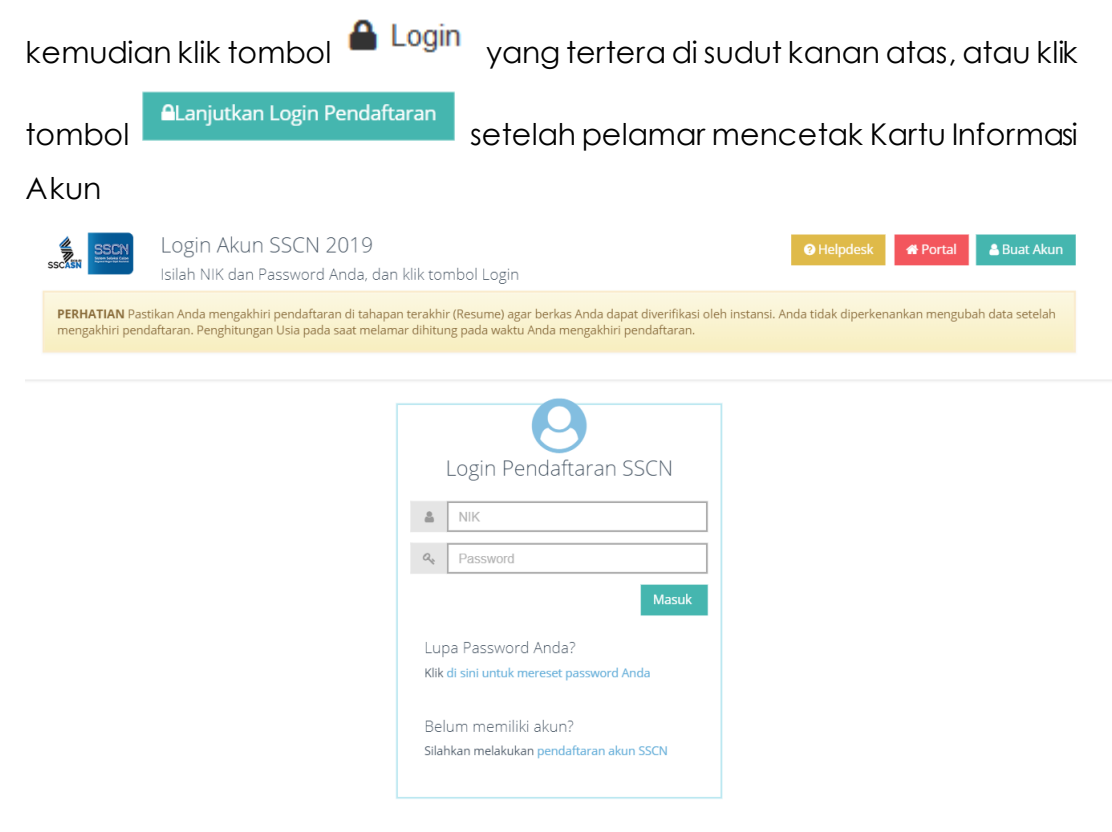

**HARAP MEMBACA** seluruh info dan himbauan yang tercantum di aplikasi.

Sebelum melanjutkan proses *login*, pastikan pendaftar :

- a. mengakhiri pendaftaran di tahapan terakhir (**RESUME**) agar berkas dapat diverifikasi oleh instansi
- b. tidak diperkenankan mengubah data setelah mengakhiri pendaftaran
- c. perhitungan usia pada saat melamar dihitung pada waktu **MENGAKHIRI PENDAFTARAN**

Masuk +1 2. Masukan NIK dan *password*yang telah Anda daftarkan lalu klik seperti gambar di bawah ini :

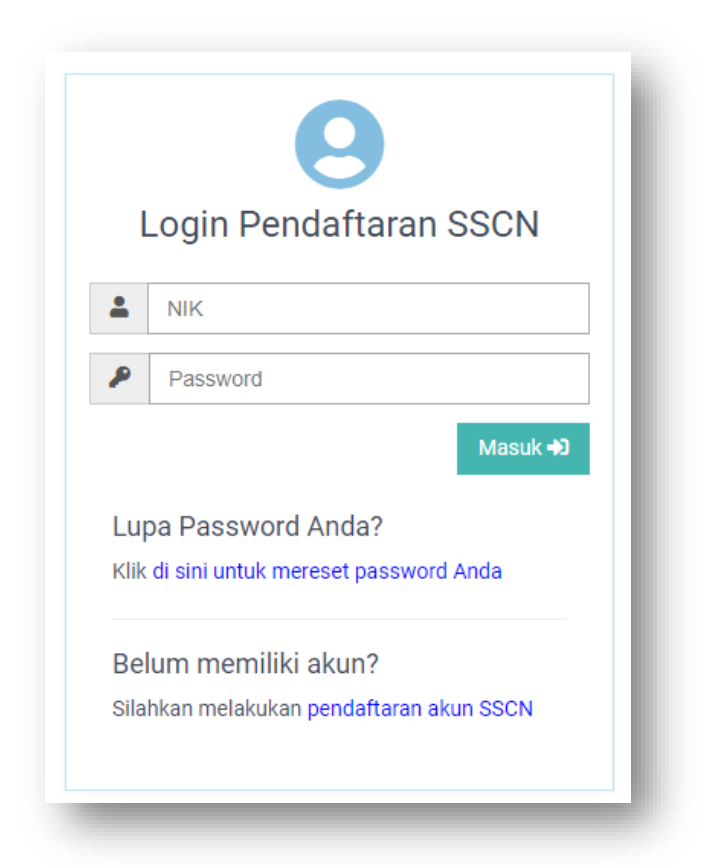

3. *Upload* foto *selfie/*swafoto dengan memegang KTP/Surat Keterangan Perekaman dari Dinas Dukcapil dan Kartu Informasi Akun seperti contoh gambar dibawah. Klik Choose File kemudian cari foto yang akan diunggah, tampilan foto yang telah diunggah dapat dilihat di bagian **Swafoto Anda**

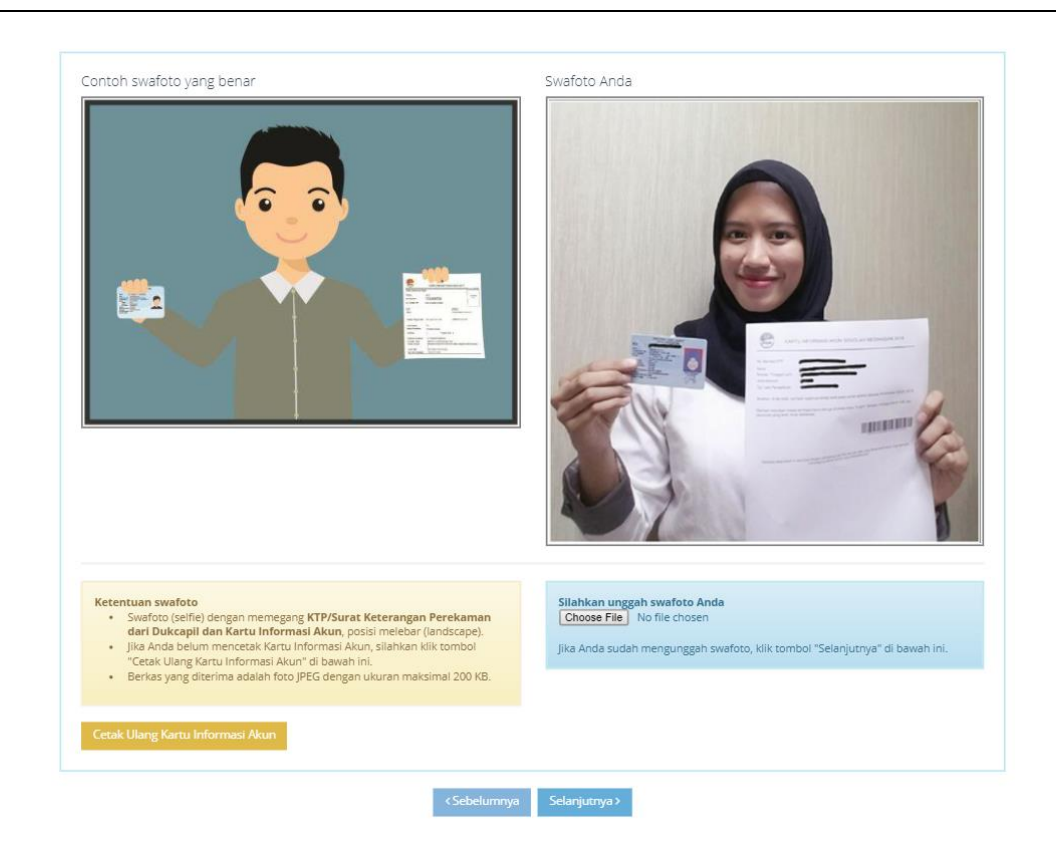

Pada *form* ini, pelamar dapat mencetak ulang Kartu Informasi Akun pada

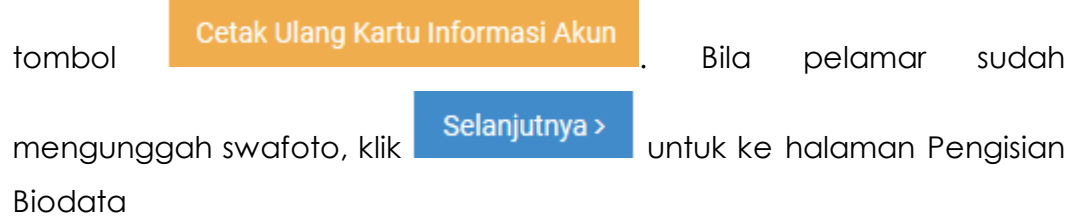

4. Pada *form* ini pelamar masih dapat mengubah beberapa data yang ada pada akun sebelumnya yaitu (Nama sesuai Ijazah, Email dan Jenis Kelamin)

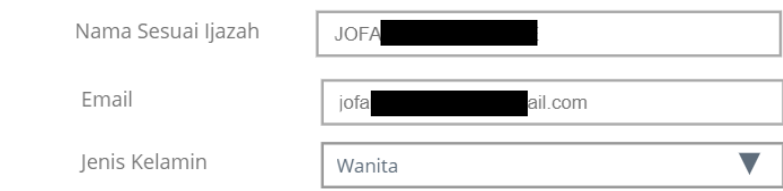

5. Lengkapi kolom gelar depan ijazah dan gelar belakang ijazah

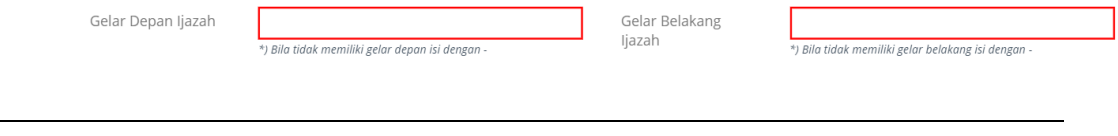

Bagi pelamar yang tidak memiliki gelar depan dan atau gelar bekalang, isi dengan tanda ' - '

6. Pilih Jenis Disabilitas pada menu yang tersedia

Jenis Disabilitas \*

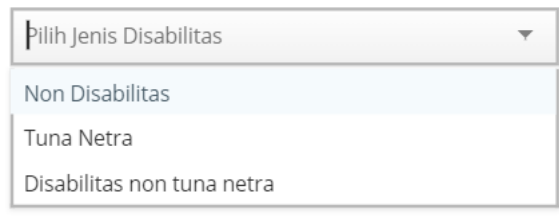

7. Lengkapi Alamat Domisili saat ini, Propinsi, Kabupaten/Kota, Nomor Telepon, Tinggi Badan, Status Perkawinan, Nomor HP, Agama dan Akun Media Sosial. Kemudian isi *captcha* yang tersedia

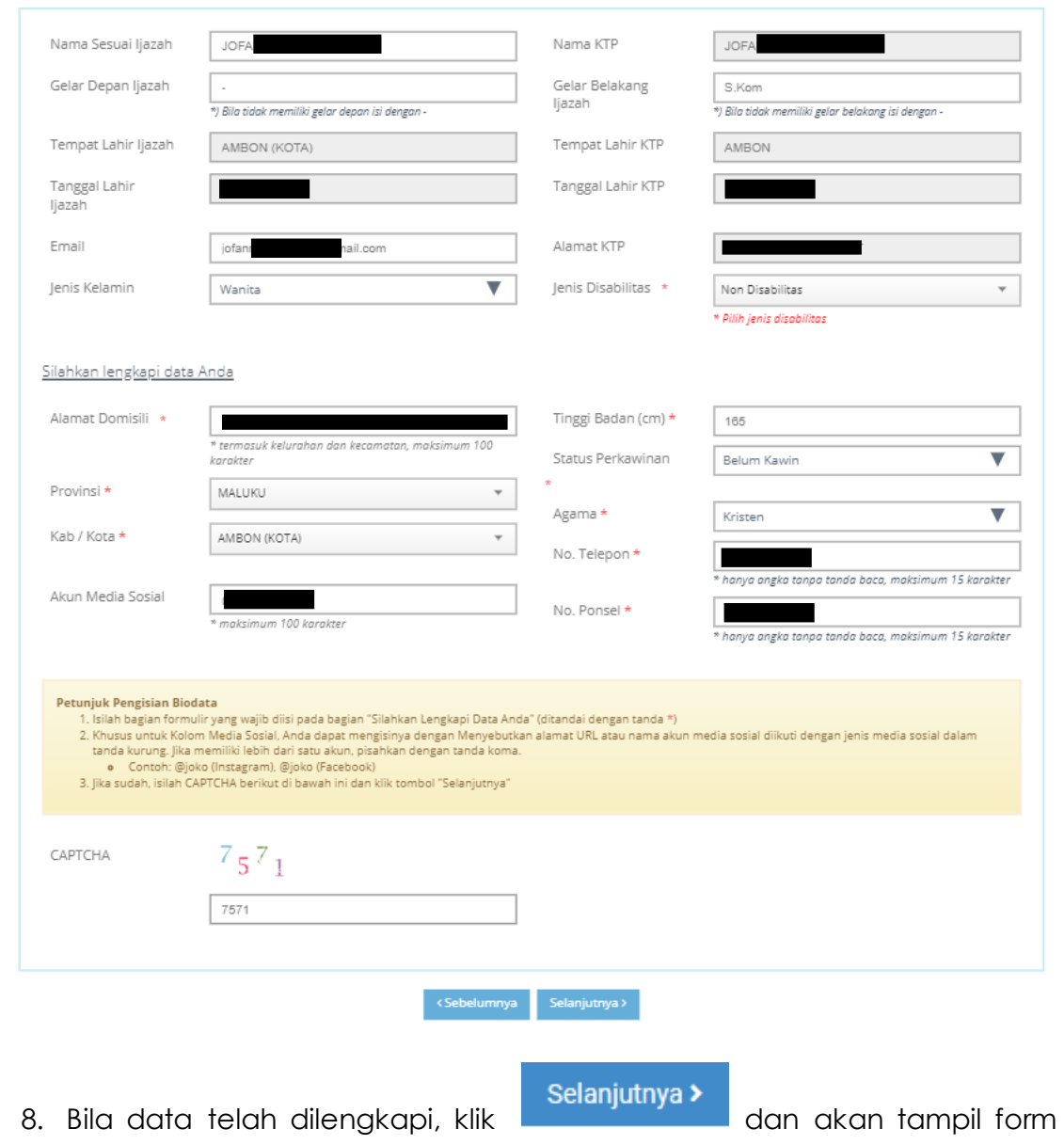

Pengisian Formasi

#### <span id="page-20-0"></span>**3.3 Pengisian Formasi**

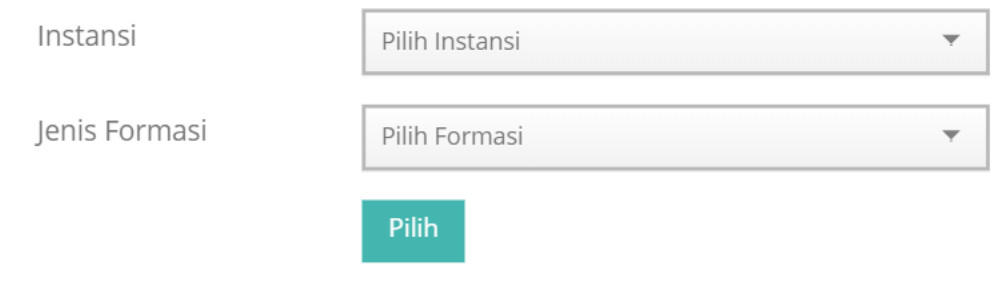

- 1. Pilih instansi. Jika Instansi yang dilamar belum tampil dalam daftar tersebut, silahkan periksa kembali Pengumuman Instansi mengenai waktu pembukaan pendaftaran instansi yang akan dilamar
- 2. Pilih Jenis Formasi sesuai dengan formasi yang dibuka oleh instansi. Pilihan Jenis Formasi dapat dilihat di Pengumuman Instansi

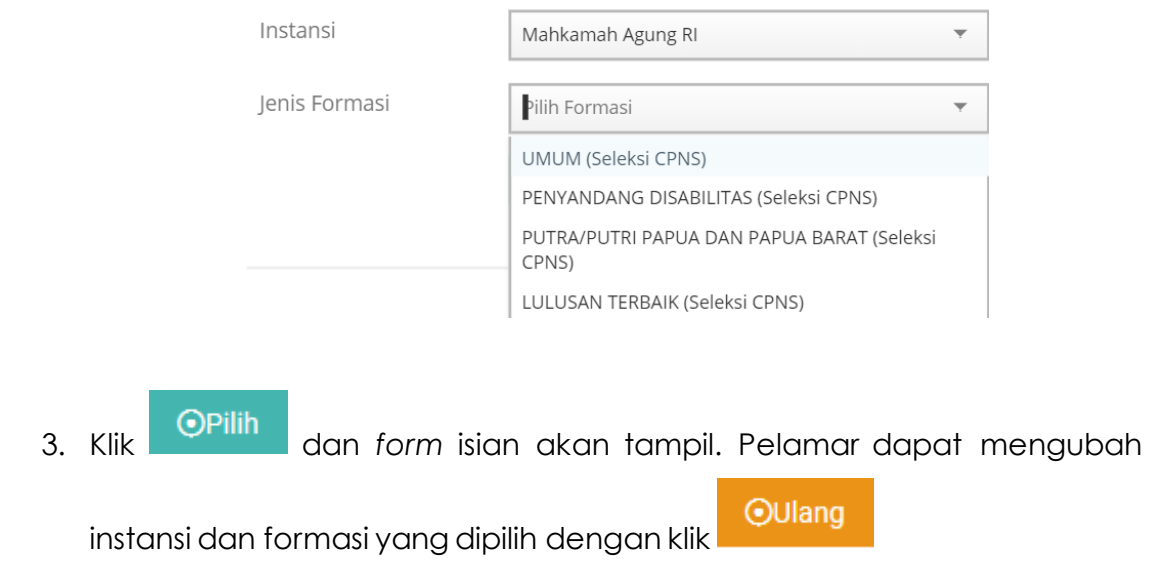

#### **SSCN 2019** Buku Petunjuk Pendaftar | versi 01

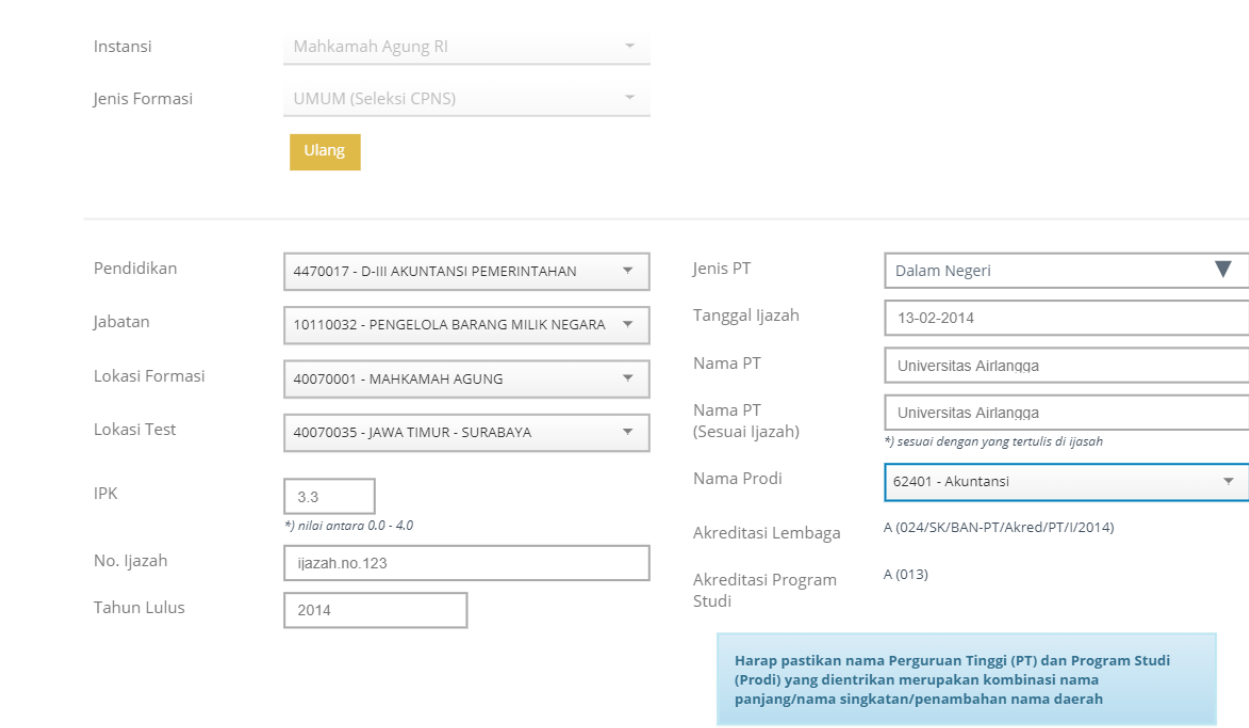

- 4. Pilih pendidikan sesuai dengan ijazah
- 5. Pilih jabatan yang akan dilamar. Jabatan akan tampil sesuai dengan pendidikan yang dipilih
- 6. Pilih Lokasi Formasi
- 7. Pilih Lokasi Test; kewenangan ini diberikan instansi jika peserta diperbolehkan memilih lokasi test. Jika pilihan ini tidak tersedia maka lokasi test akan ditentukan oleh instansi
- 8. Isi IPK sesuai dengan yang tercantum di transkrip nilai, contoh 3.3 Nilai IPK menggunakan tanda titik (.) dan dua digit dibelakang koma

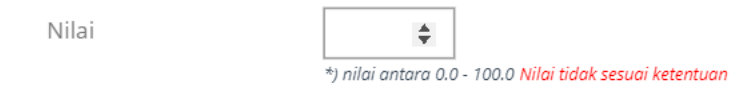

Untuk formasi lulusan SMA/Sederajat, isi dengan nilai ijazah

9. Untuk instansi yang mewajibkan nilai Tes Bahasa Inggris, silahkan memilih jenis Tes berdasarkan persyaratan instansi

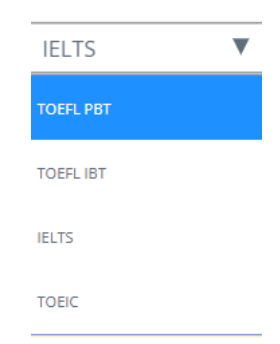

Berikut beberapa contoh jenis Tes yang dapat dipilih oleh pelamar, yaitu Toefl PBT, Toefl IBT, IELTS dan TOEIC. Pelamar dapat memilih jenis tes sesuai dengan persyaratan instansi

- 10. Isi Nomor Ijazah
- 11. Isi Tahun Lulus sesuai dengan yang tertera di Ijazah
- 12. Isi Jenis Perguruan Tinggi (Dalam Negeri atau Luar Negeri)
- 13. Isi Tanggal Ijazah sesuai dengan yang tertera di Ijazah
- 14. Ketik Nama Sekolah untuk jabatan setingkat SMA atau sederajat dengan mengisi Nama Sekolah sesuai dengan yang tertulis di ijazah
- 15. Ketik nama Universitas/Perguruan Tinggi atau sekolah. Kolom ini merupakan *auto complete*. Untuk mengisi Nama Universitas/Perguruan Tinggi, masukkan beberapa huruf atau kombinasi nama panjang/nama singkatan/penambahan nama daerah
- 16. Ketik nama Universitas/Perguruan Tinggi atau sekolah sesuai dengan yang tercantum di Ijazah
- 17. Isi Nama Program Studi (Prodi)

Pada saat mengisi nama prodi, maka akan muncul tampilan seperti pada gambar dibawah

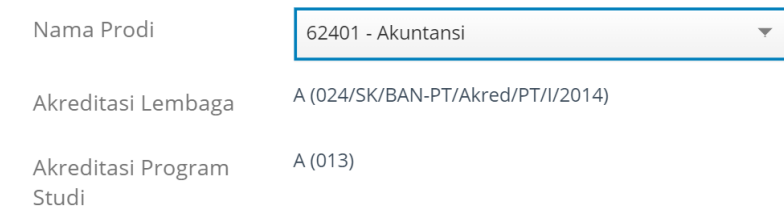

Jika nama prodi yang dipilih sudah terdapat data akreditasinya di BAN-PT, maka data akreditasi akan tampil.

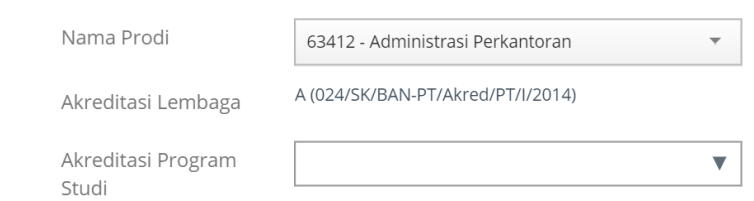

Jika nama prodi tidak terdapat data akreditasinya di BAN-PT, maka pelamar dapat mengisi secara mandiri akreditasi program studinya (A,B,C atau yang lainnya). Akreditasi yang dimaksud adalah akreditasi Lembaga/Prodi pada saat lulus

18. Isi kode *captcha* sesuai dengan gambar yang tampil

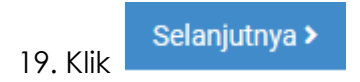

#### <span id="page-23-0"></span>**3.4. Pengisian Formasi - P1TL**

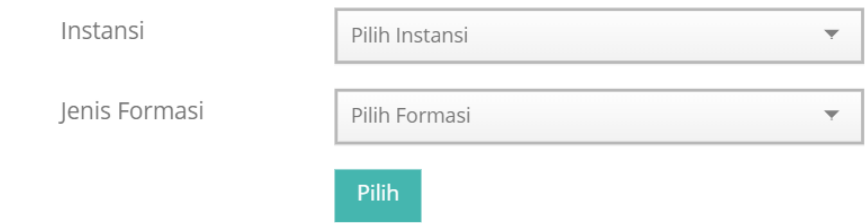

- 1. Pilih instansi. Jika Instansi yang dilamar belum tampil dalam daftar tersebut, silahkan periksa kembali Pengumuman Instansi mengenai waktu pembukaan pendaftaran instansi yang akan dilamar
- 2. Pilih Jenis Formasi sesuai dengan formasi yang dibuka oleh instansi. Pilihan Jenis Formasi dapat dilihat di Pengumuman Instansi

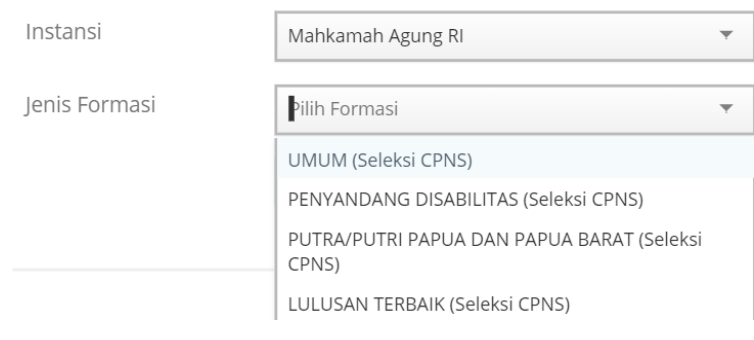

3. Klik **OPilih** dan form isian akan aktif. Pelamar dapat mengubah instansi

dan formasi yang dipilih dengan klik

**4. Pilih Pendidikan yang sama dengan Pendidikan saat mendaftardi SSCN 2018**

**OUlang** 

- 5. Pilih Jabatan yang dilamar, untuk jabatan boleh berbeda dengan jabatan dilamar saat SSCN 2018
- 6. Pelamar yang ingin menggunakan nilai P1/TL Tahun 2018, dapat memilih formasi, jabatan dan instansi yang berbeda dengan tahun 2018, asalkan tingkat Pendidikan dan Pendidikannya yang sama

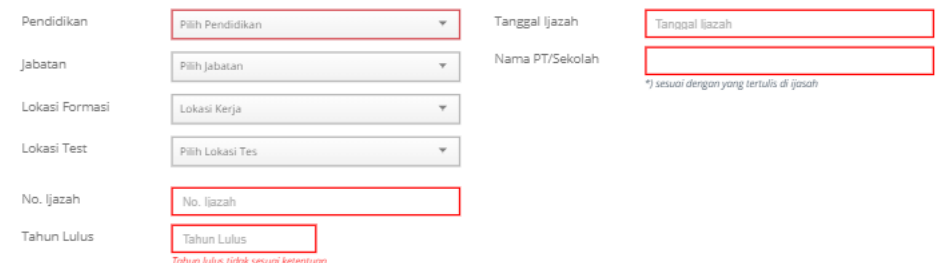

7. Jika Anda termasuk Peserta P1/TL Tahun 2018, maka akan tampil informasi seperti gambar dibawah ini :

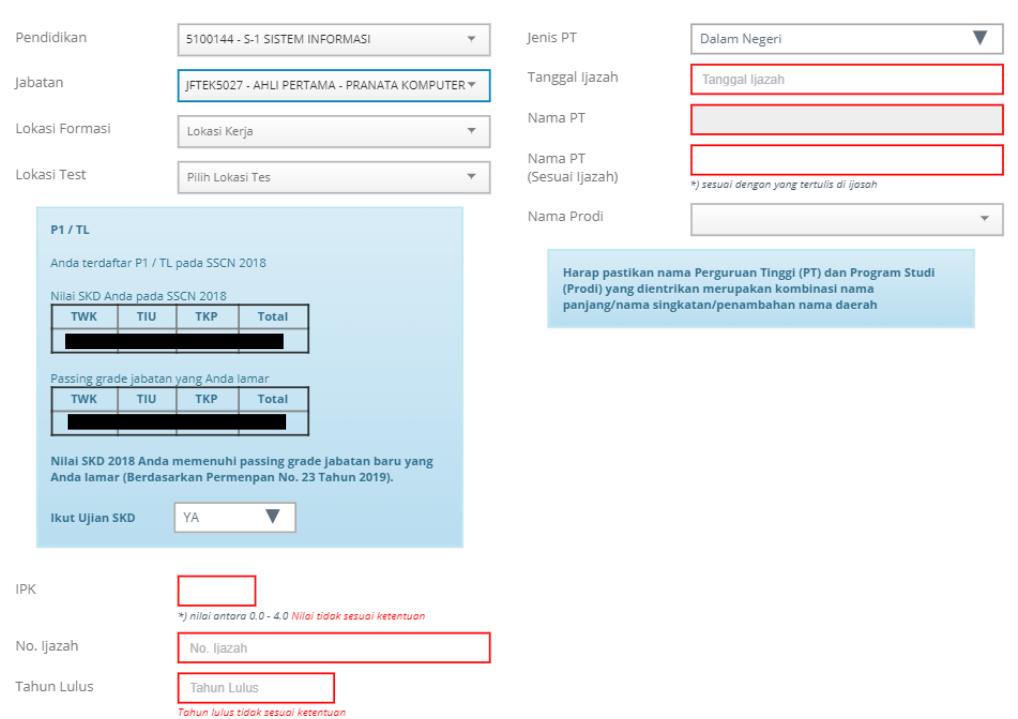

- 8. Pelamar memilih Lokasi Formasi
- 9. Pada bagian P1/TL, akan tampil nilai SKD Tahun 2018 dan *passing grade*SKD jabatan yang dilamar pada SSCN 2019 sebagai perbandingan
- 10. Pelamar P1/TL yang nilai SKD 2018 nya memenuhi *passing grade* SKD 2019

dapat **memilih untuk ikut ujian SKD atau tidak** .

Bila pelamar memilih Ikut Ujian tetapi tidak hadir saat ujian, maka dinyatakan GUGUR. Pelamar yang memilih mengikuti ujian, akan diambil nilai SKD yang terbaik

11. Jika nilai SKD Tahun 2018 tidak memenuhi *passing grade* jabatan yang dilamar pada SSCN Tahun 2019, maka pelamar wajib untuk mengikuti SKD 2019. Dan akan muncul tampilan seperti pada gambar di bawah ini :

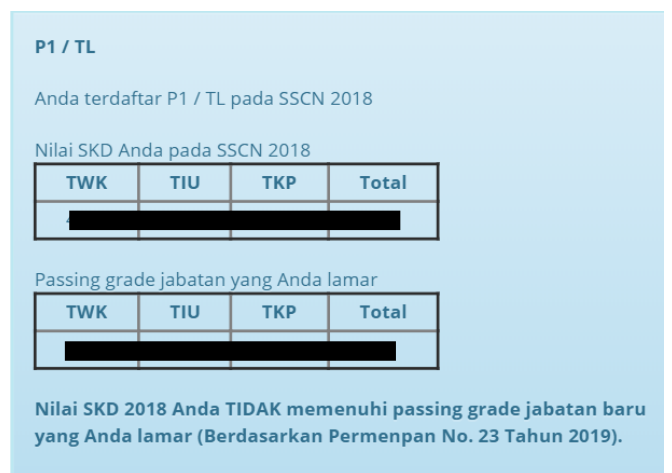

- 12. Pilih Lokasi Test; kewenangan ini diberikan instansi jika peserta diperbolehkan memilih lokasi test. Jika pilihan ini tidak tersedia maka lokasi test akan ditentukan oleh instansi yang dilamar
- 13. Isi IPK sesuai dengan yang ada di transkrip nilai, contoh 3.3. Nilai IPK menggunakan tanda titik (.) dan dua digit dibelakang koma.

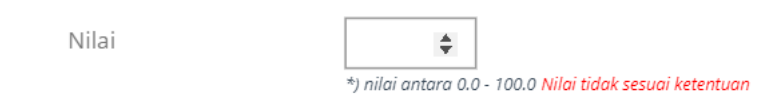

Untuk formasi lulusan SMA/sederajat, maka akan muncul tampilan seperti di atas dan dapat mengisi dengan nilai ijazah

14. Untuk instansi yang mewajibkan nilai Tes Bahasa Inggris, silahkan memilih jenis Tes berdasarkan persyaratan instansi

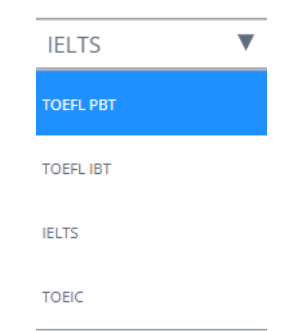

Berikut beberapa contoh jenis Tes yang dapat dipilih oleh pelamar, yaitu TOEFL PBT, TOEFL IBT, IELTS dan TOEIC. Pelamar dapat memilih jenis tes sesuai dengan persyaratan instansi

- 15. Isi Nomor Ijazah
- 16. Isi Tahun Lulus sesuai dengan yang tercantum di Ijazah
- 17. Isi Jenis Perguruan Tinggi (Dalam Negeri atau Luar Negeri)
- 18. Isi Tanggal Ijazah sesuai dengan yang tercantum di Ijazah
- 19. Ketik Nama Sekolah untuk jabatan setingkat SMA atau sederajat dengan mengisi Nama Sekolah sesuai dengan yang tertulis di ijazah
- 20. Ketik nama Universitas/Perguruan Tinggi atau nama sekolah. Untuk mengisi Nama Universitas/Perguruan Tinggi memasukkan kombinasi nama panjang/nama singkatan/penambahan nama daerah
- 21. Ketik nama Universitas/Perguruan Tinggi atau sekolah sesuai dengan yang tercantum di Ijazah
- 22. Isi Nama Program Studi (Prodi) Pada saat mengisi nama prodi, maka akan muncul tampilan seperti pada gambar dibawah

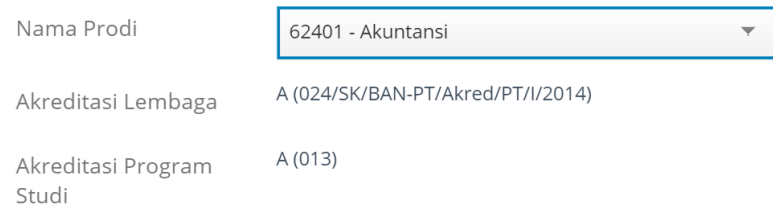

Jika Nama Prodi yang dipilih sudah terdapat data akreditasinya di BAN-PT, maka data akreditasi akan muncul.

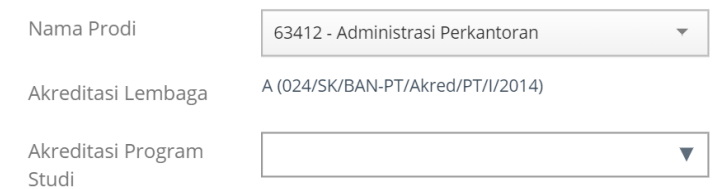

Jika nama prodi tidak terdapat data akreditasinya di BAN-PT, maka pelamar dapat mengisi secara mandiri akreditasi program studinya (A,B,C atau yang lainnya). Akreditasi yang dimaksud adalah akreditasi Lembaga/Prodi pada saat lulus

23. Isi kode *captcha* sesuai dengan gambar yang tampil

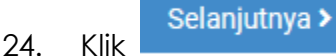

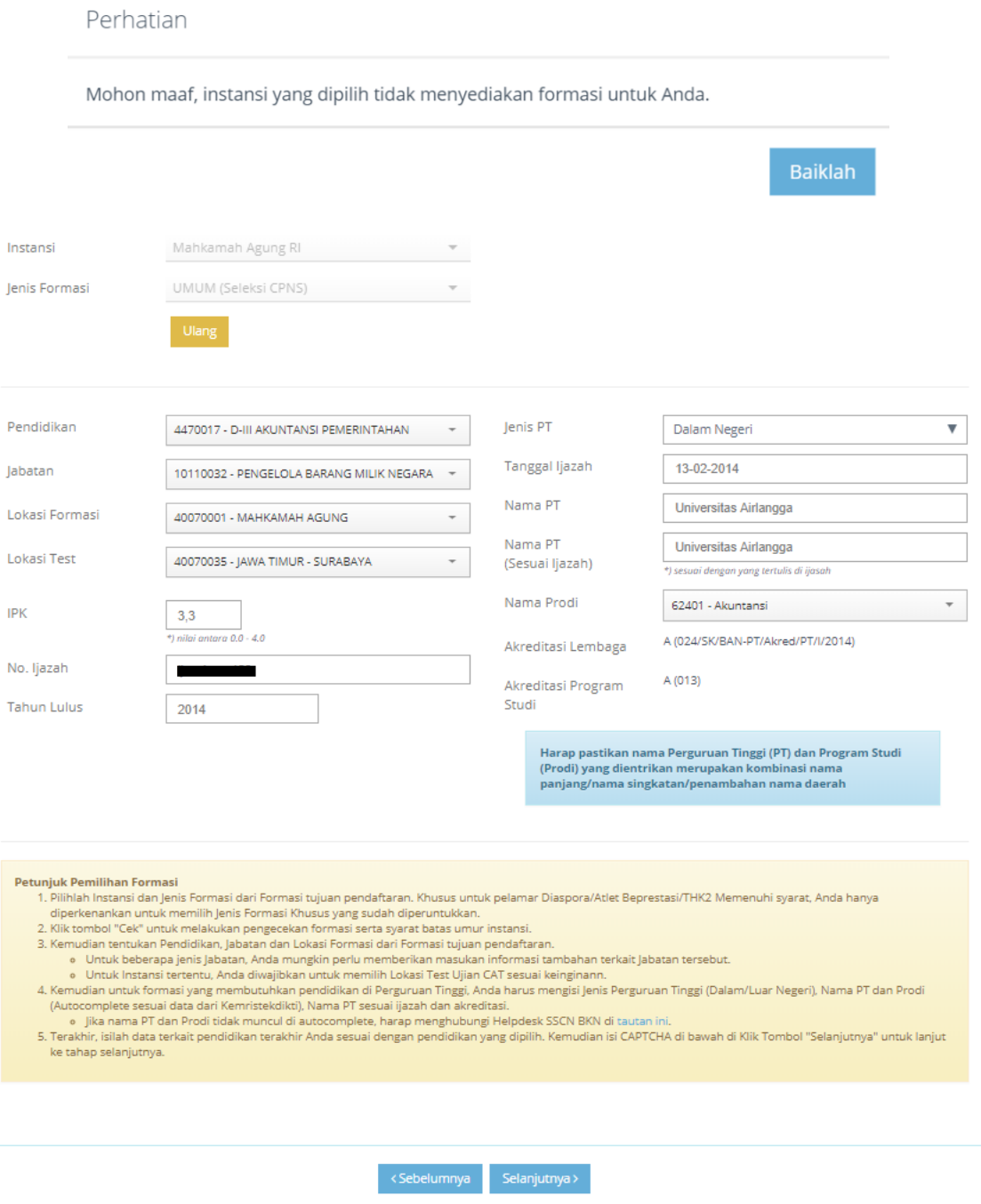

#### <span id="page-29-0"></span>**3.5 Unggah Dokumen**

Setelah pelamar melengkapi Pengisian Formasi, tahap selanjutnya adalah unggah (*upload*) dokumen jika instansi mensyaratkan pelamar untuk *upload* dokumen.

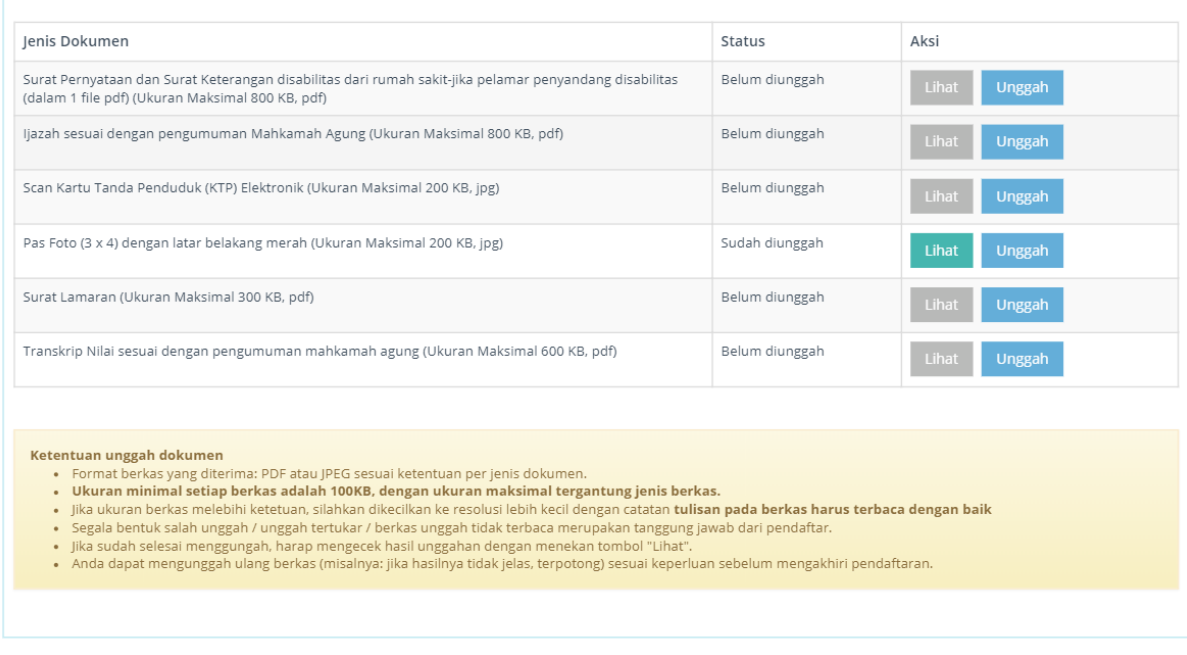

a) Pilih jenis dokumen yang akan diunggah; pilihan jenis dokumen yang diunggah akan berbeda-beda sesuai dengan persyaratkan instansi

- b) Perhatikan jenis dokumen dan ukuran yang diunggah ke sistem
- c) Klik Unggah . Cari dokumen tersebut
- d) Status dokumen akan berubah menjadi **"Sudah Diunggah"** jika proses unggah dokumen berhasil
- e) Pelamar dapat melihat dokumen yang telah diunggah dengan klik

#### Lihat

- f) Jika pelamar salah unggah dokumen, klik kemudian cari dokumen yang dimaksud. Sistem akan menyimpan dokumen yang terakhir diunggah
- g) Jika pelamar mengunggah file yang ukurannya melebihi batas maksimal, maka akan muncul tampilan seperti gambar di bawah

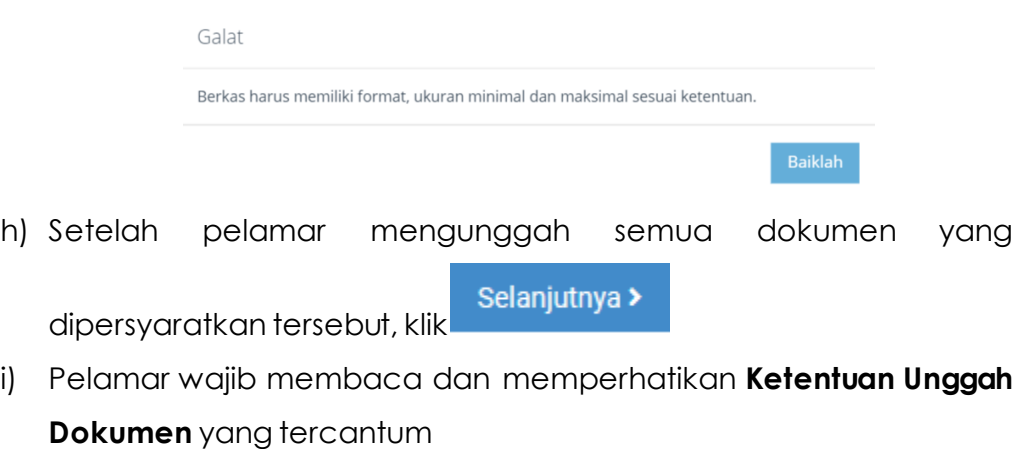

PERHATIAN Pastikan Anda mengakhiri pendaftaran di tahapan terakhir (Resume) agar berkas Anda dapat diverifikasi oleh instansi. Anda tidak diperkenankan mengubah data setelah<br>mengakhiri pendaftaran. Penghitungan Usia pada s

### <span id="page-30-0"></span>**3.6 Resume Pendaftaran SSCASN**

Setelah pelamar melengkapi dokumen yang diunggah, maka akan tampil halaman *resume* seperti gambar di bawah ini. Pelamar wajib membaca dan mengecek kembali data-data yang telah diisi dan dilengkapi.

Jika pelamar masih belum yakin dengan data yang telah dilengkapi atau dengan instansi/formasi/jabatan yang dipilih, pelamar dapat kembali ke form

< Sebelumnya sebelumnya dengan melakukan klik **data dalam kemudian perbaiki data** tersebut.

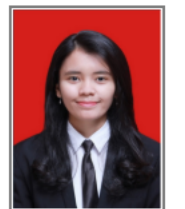

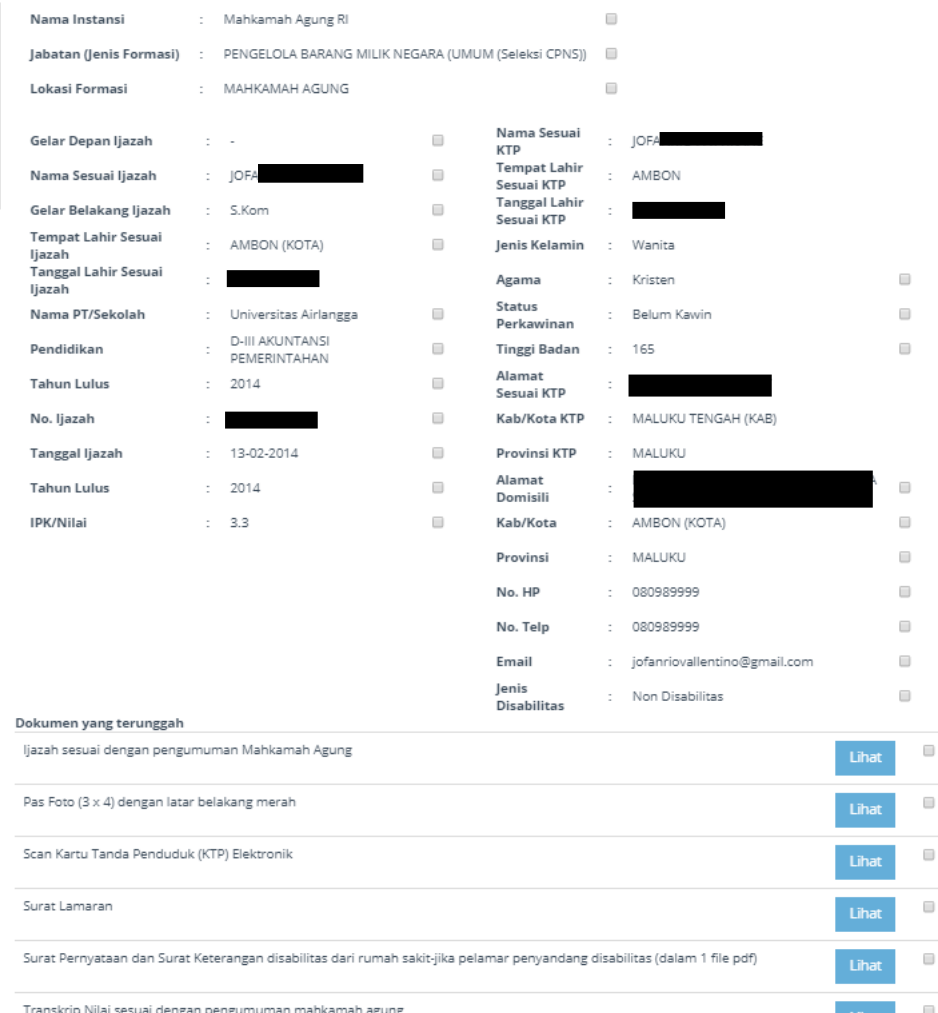

#### RESUME PENDAFTARAN

Pada tahap ini. Peserta **HARUS** memeriksa kembali seluruh data yang sudah dilengkapipada sistem,pastikan data telah sesuai dan benar. Silahkan periksa

Lihat

kembali dokumen yang sudah diunggah dengan memilih tombol .

Setelah sudah yakin tidak ada kesalahan lagi, maka pelamar dapat menandai **seluruh** kotak yang ada pada tampilan yang tersedia.

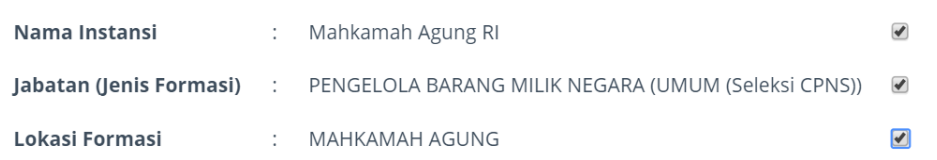

Peserta dapat menandai seluruh kotak, mulai dari Nama Instasi sampai dengan dokumen yang diunggah.

RESUME PENDAFTARAN

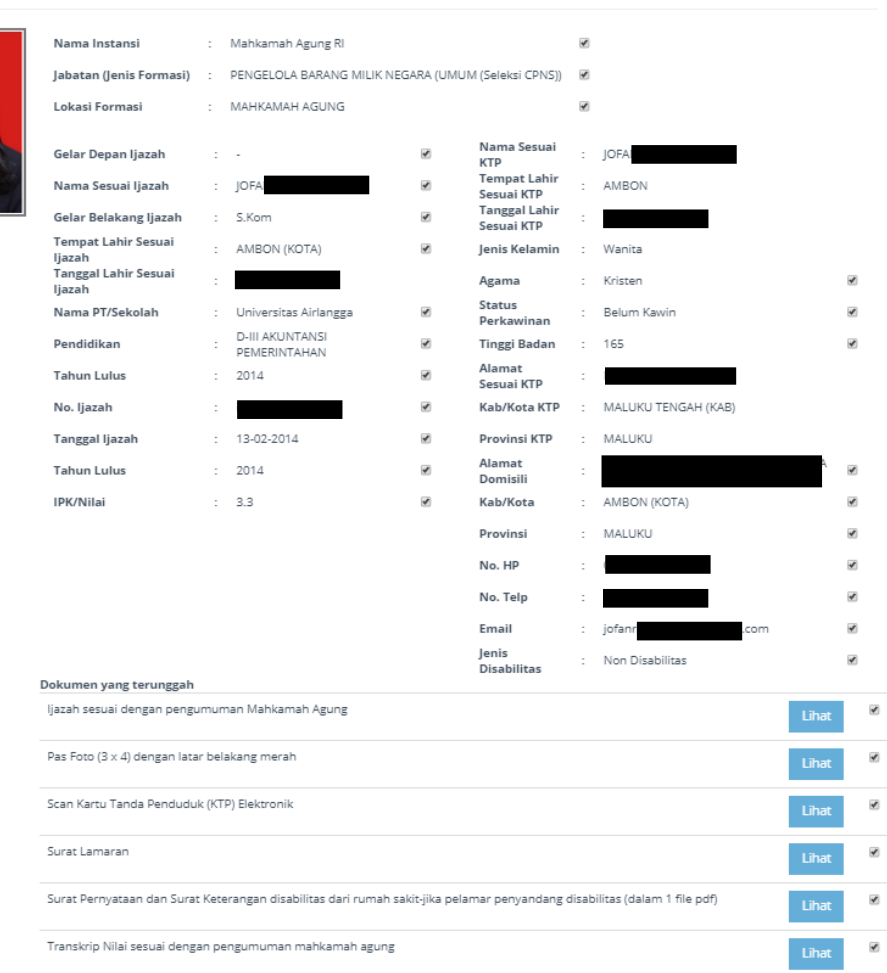

Jika sudah menandai semua kotak, pastikan tampilan seperti pada gambar di atas.

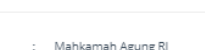

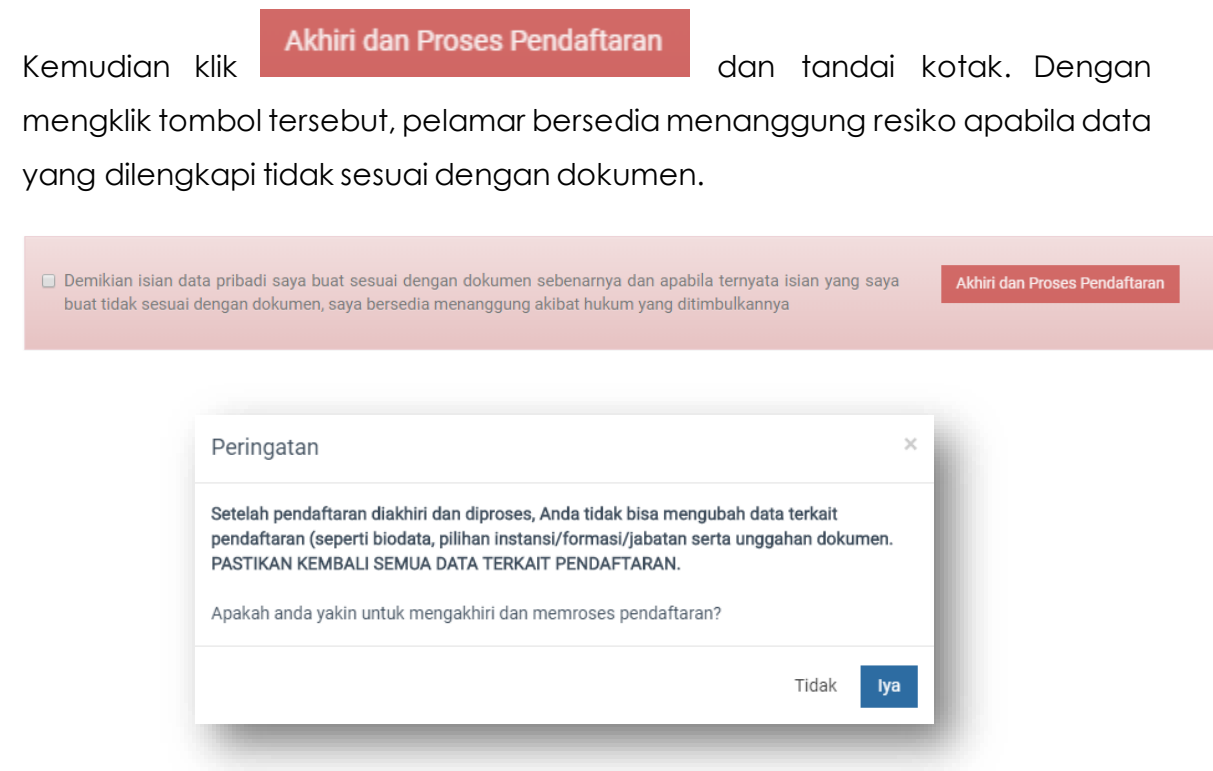

Kemudian akan tampil notifikasi bahwa data tersebut tidak dapat diubah. Klik

lya , kemudian akan tampil halaman Final Resume. **Pelamar sudah tidak dapat mengubah data kembali.** Pada halaman ini, pelamar dapat mencetak Kartu Informasi Akun dan Kartu Pendaftaran SSCN 2019 dengan mengklik

.

**CETAK KARTU INFORMASI AKUN CETAK KARTU PENDAFTARAN CPNS** 

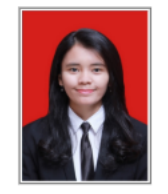

Nama Instansi

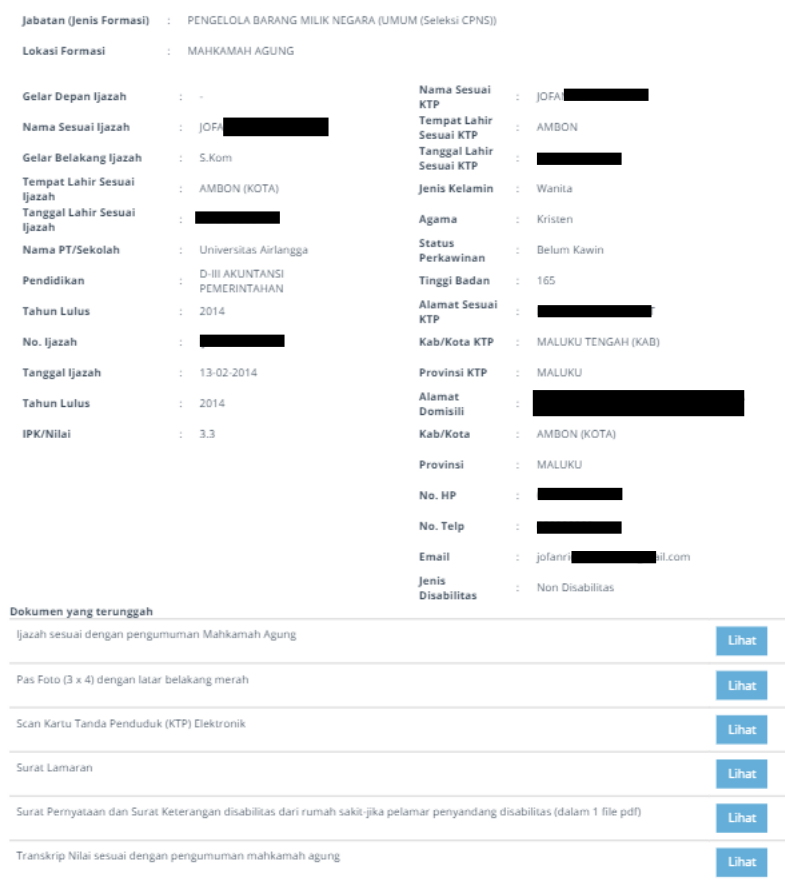

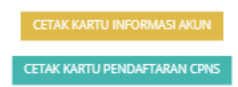

#### RESUME PENDAFTARAN

: Mahkamah Agung RI

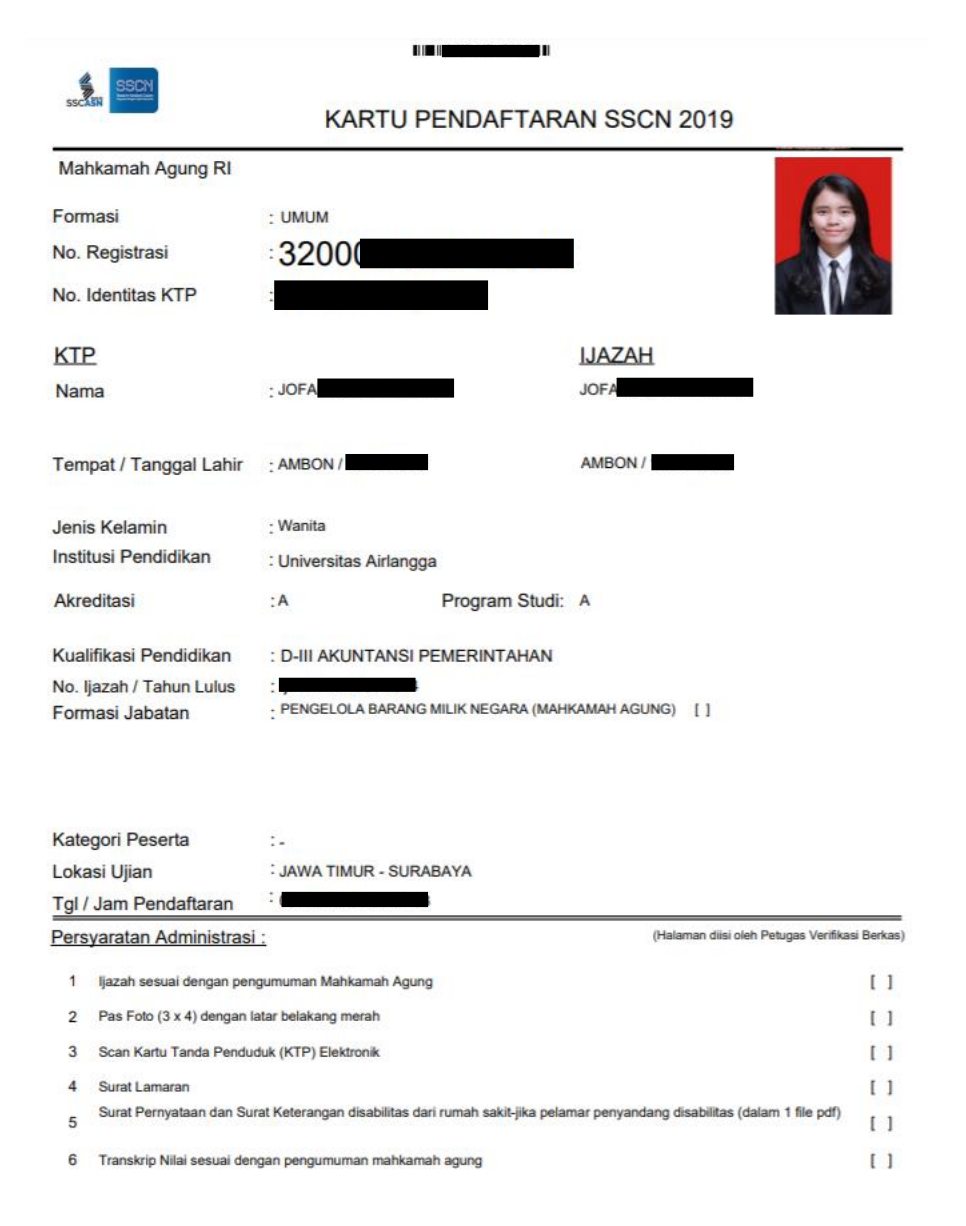

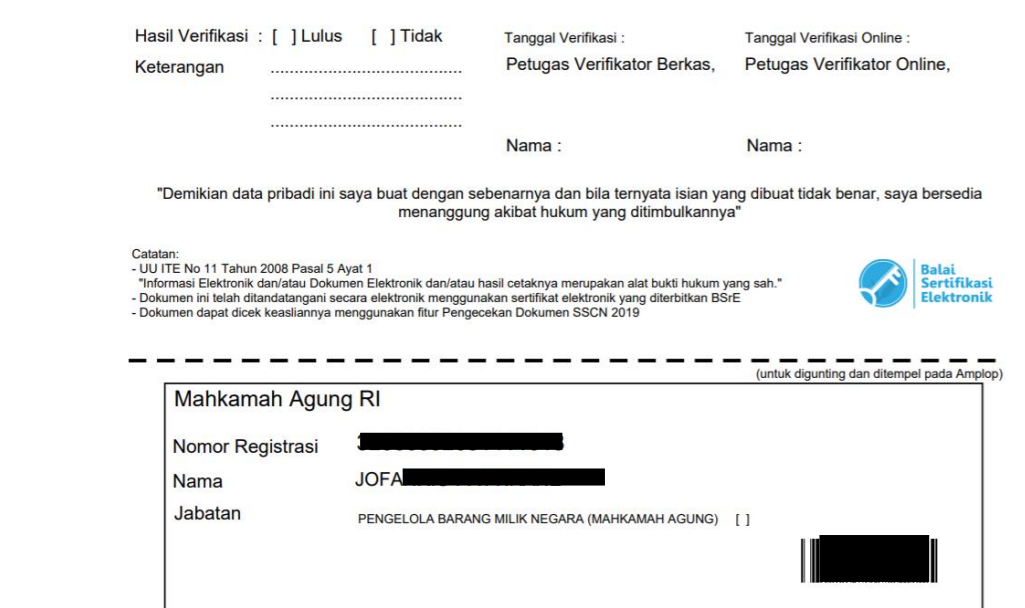

#### <span id="page-36-0"></span>**3.7 Masa Sanggah**

Masa Sanggah pelamar adalah waktu pengajuan sanggah yang diberikan kepada pelamar untuk melakukan sanggahan terhadap **PENGUMUMAN HASIL SELEKSI ADMINISTRASI.** Pelamar diberikan waktu sanggahan 3 (tiga) hari setelah instansi mengumumkan hasil kelulusan seleksi administrasi, dan 7 (tujuh) hari bagi instansi untuk memproses sanggahan pelamar. Pelamar dapat mengecek hasil sanggahan di Akun SSCN 2019.

Masa sanggah dilakukan jika hasil seleksi administrasi tidak sesuai dengan berkas yang sudah diunggah oleh pelamar yang merupakan kesalahan verifikasi instansi.

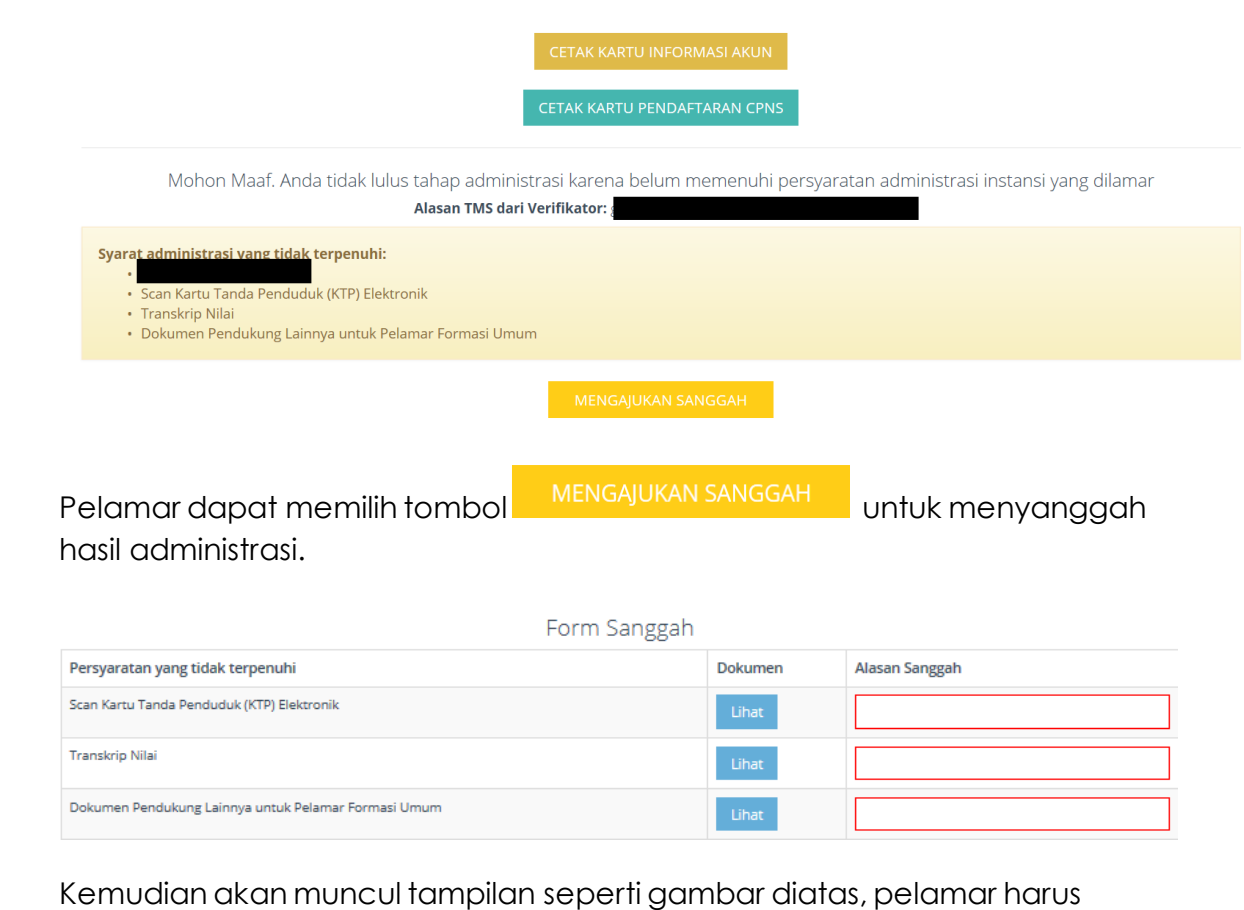

mengisi alasan menyanggah dokumen yang dinyatakan tidak lulus oleh instansi. Pelamar tidak dapat melakukan unggah ulang dokumen.

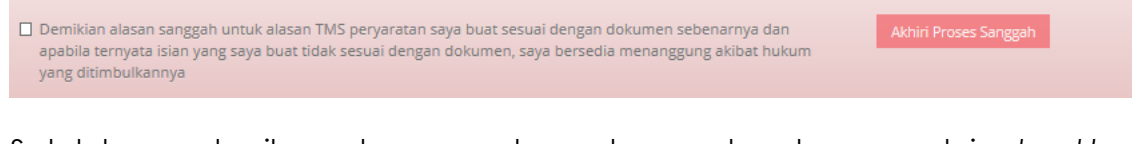

Setelah memberikan alasan, maka pelamar dapat menandai *checkbox* dengan menyatakan bahwa alasan sanggah untuk alasan TMS persyaratan yang dibuat sesuai dengan dokumen sebenarnya dan apabila ternyata isian yang dibuat tidak sesuai dengan dokumen maka bersedia menanggung akibat

Akhiri Proses Sanggah hukum yang ditimbulkan. Kemudian dapat memilih

#### <span id="page-38-0"></span>**3.7 Cetak Kartu Pendaftaran**

Jika pelamar dinyatakan lulus, maka pada sisi pelamar akan terdapat tombol

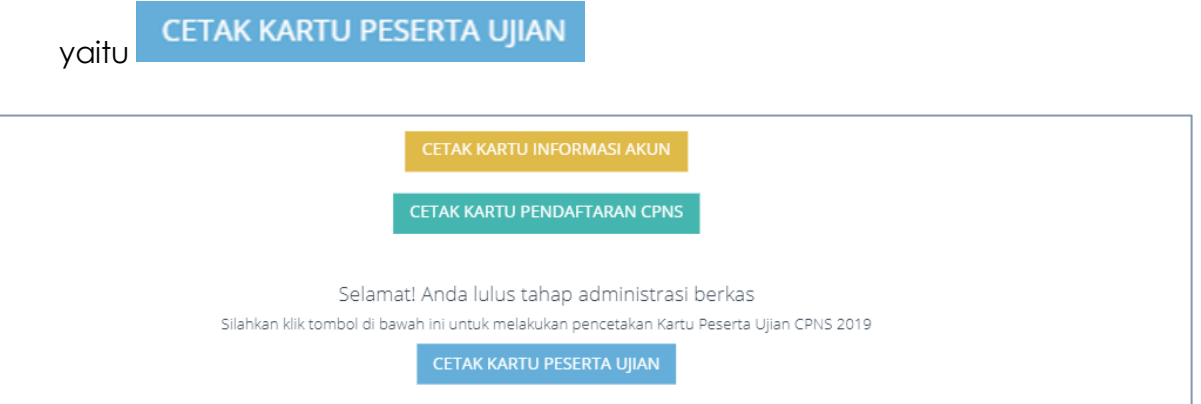

Peserta yang dinyatakan lulus seleksi administrasi dapat mencetak Kartu Informasi Akun dan Kartu pendaftaran dengan memilih tombol

CETAK KARTU INFORMASI AKUN CETAK KARTU PENDAFTARAN CPNS

Berikut merupakan contoh Kartu Peserta Ujian CPNS 2019, dimana kartu tersebut harus dibawa pada saat melaksanakan ujian seleksi tahap berikutnya.

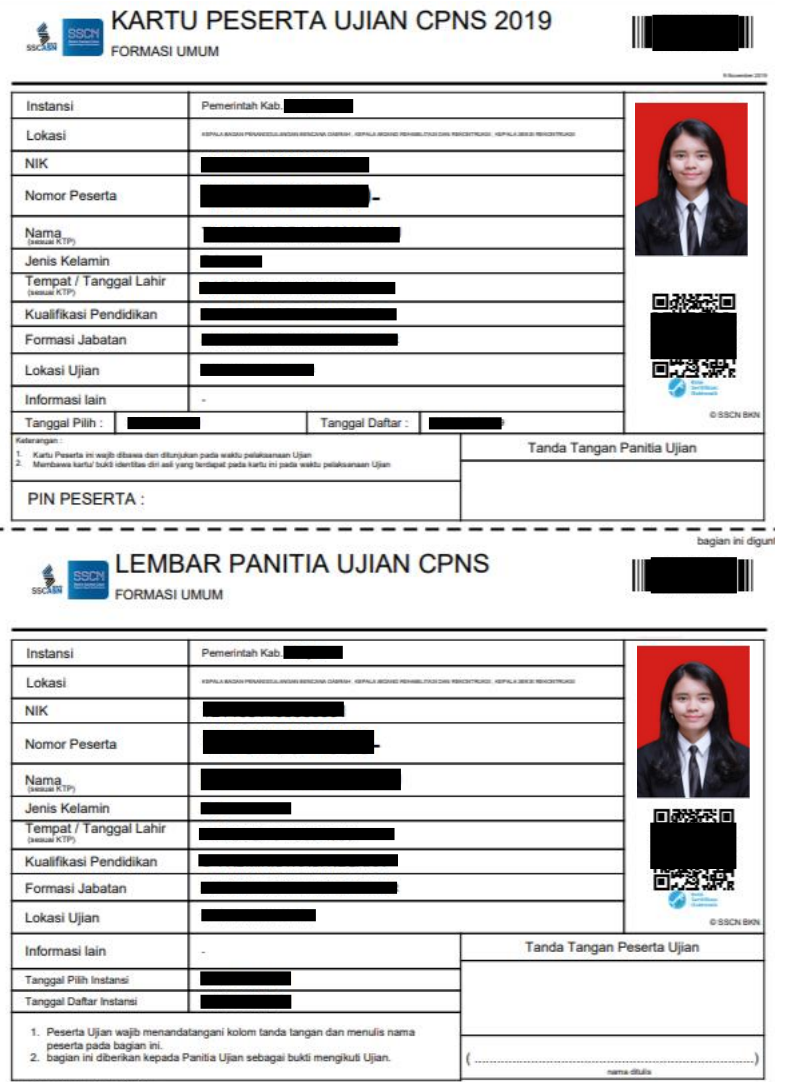

C Panita Selekai Nasional 2019 ve